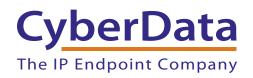

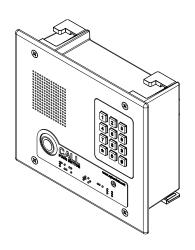

## VoIP Indoor Intercom with Keypad (Flush-Mounted) Operations Guide

Part #011123\*, RAL 9003, Signal White Color

\*Replaces #011078

Document Part #9303700

for Firmware Version 6.3.0

CyberData Corporation 3 Justin Court Monterey, CA 93940 (831) 373-2601

#### PoE VoIP Intercom Operations Guide 9303700 Part # 011123

#### **COPYRIGHT NOTICE:**

© 2014, CyberData Corporation, ALL RIGHTS RESERVED.

This manual and related materials are the copyrighted property of CyberData Corporation. No part of this manual or related materials may be reproduced or transmitted, in any form or by any means (except for internal use by licensed customers), without prior express written permission of CyberData Corporation. This manual, and the products, software, firmware, and/or hardware described in this manual are the property of CyberData Corporation, provided under the terms of an agreement between CyberData Corporation and recipient of this manual, and their use is subject to that agreement and its terms.

DISCLAIMER: Except as expressly and specifically stated in a written agreement executed by CyberData Corporation, CyberData Corporation makes no representation or warranty, express or implied, including any warranty or merchantability or fitness for any purpose, with respect to this manual or the products, software, firmware, and/or hardware described herein, and CyberData Corporation assumes no liability for damages or claims resulting from any use of this manual or such products, software, firmware, and/or hardware. CyberData Corporation reserves the right to make changes, without notice, to this manual and to any such product, software, firmware, and/or hardware.

OPEN SOURCE STATEMENT: Certain software components included in CyberData products are subject to the GNU General Public License (GPL) and Lesser GNU General Public License (LGPL) "open source" or "free software" licenses. Some of this Open Source Software may be owned by third parties. Open Source Software is not subject to the terms and conditions of the CyberData COPYRIGHT NOTICE or software licenses. Your right to copy, modify, and distribute any Open Source Software is determined by the terms of the GPL, LGPL, or third party, according to who licenses that software.

Software or firmware developed by CyberData that is unrelated to Open Source Software is copyrighted by CyberData, subject to the terms of CyberData licenses, and may not be copied, modified, reverse-engineered, or otherwise altered without explicit written permission from CyberData Corporation.

TRADEMARK NOTICE: CyberData Corporation and the CyberData Corporation logos are trademarks of CyberData Corporation. Other product names, trademarks, and service marks may be the trademarks or registered trademarks of their respective owners.

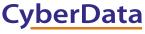

**Technical Support** 

The IP Endpoint Company

The fastest way to get technical support for your VoIP product is to submit a VoIP Technical Support form at the following website: <a href="http://www.cyberdata.net/support/contactsupportvoip.html">http://www.cyberdata.net/support/contactsupportvoip.html</a>

Phone: (831) 373-2601, Ext. 333 Email: support@cyberdata.net

Fax: (831) 373-4193

Company and product information is at www.cyberdata.net.

## Important Safety Instructions

- 1. Read these instructions.
- 2. Keep these instructions.
- 3. Heed all warnings.
- 4. Follow all instructions.
- 5. Do not use this apparatus near water.
- 6. Clean only with dry cloth.
- 7. Do not block any ventilation openings. Install in accordance with the manufacturer's instructions.
- 8. Do not install near any heat sources such as radiators, heat registers, stoves, or other apparatus (including amplifiers) that produce heat.
- 9. Do not defeat the safety purpose of the polarized or grounding-type plug. A polarized plug has two blades with one wider than the other. A grounding type plug has two blades and a third grounding prong. The wide blade or the third prong are provided for your safety. If the provided plug does not fit into your outlet, consult an electrician for replacement of the obsolete outlet.
- 10. Protect the power cord from being walked on or pinched particularly at plugs, convenience receptacles, and the point where they exit from the apparatus.
- 11. Only use attachments/accessories specified by the manufacturer.
- 12. Refer all servicing to qualified service personnel. Servicing is required when the apparatus has been damaged in any way, such as power-supply cord or plug is damaged, liquid has been spilled or objects have fallen into the apparatus, the apparatus has been exposed to rain or moisture, does not operate normally, or has been dropped.
- 13. Prior to installation, consult local building and electrical code requirements.

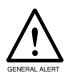

#### Warning

*Electrical Hazard:* This product should be installed by a licensed electrician according to all local electrical and building codes.

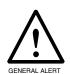

#### Warning

*Electrical Hazard:* To prevent injury, this apparatus must be securely attached to the floor/wall in accordance with the installation instructions.

#### Pictorial Alert Icons

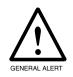

#### General Alert

This pictoral alert indicates a potentially hazardous situation. This alert will be followed by a hazard level heading and more specific information about the hazard.

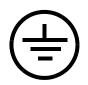

#### Ground

This pictoral alert indicates the Earth grounding connection point.

#### Hazard Levels

Danger: Indicates an imminently hazardous situation which, if not avoided, will result in death or serious injury. This is limited to the most extreme situations.

Warning: Indicates a potentially hazardous situation which, if not avoided, could result in death or serious injury.

Caution: Indicates a potentially hazardous situation which, if not avoided, could result in minor or moderate injury. It may also alert users against unsafe practices.

Notice: Indicates a statement of company policy (that is, a safety policy or protection of property).

The safety guidelines for the equipment in this manual do not purport to address all the safety issues of the equipment. It is the responsibility of the user to establish appropriate safety, ergonomic, and health practices and determine the applicability of regulatory limitations prior to use. Potential safety hazards are identified in this manual through the use of words Danger, Warning, and Caution, the specific hazard type, and pictorial alert icons.

## **Revision Information**

Revision 930370O, which was released on October 3, 2014, corresponds to firmware version 6.3.0, and has the following changes:

• Updates Figure 2-1, "Terminal Block Connections".

Operations Guide 9303700 CyberData Corporation

## Contents

| Chapter 1 Product Overview                                                                                                    | 1            |
|----------------------------------------------------------------------------------------------------|--------------|
| 1.1 How to Identify This Product                                                                                                    | 1            |
| 1.2 Typical System Installation                                                                                                    | 2            |
| 1.3 Product Features                                                                                                    | 3            |
| 1.4 Supported Protocols                                                                                                    | 4            |
| 1.5 Supported SIP Servers                                                                                                    | 4            |
| 1.6 Product Specifications                                                                                                    | 5            |
| 1.7 Dimensions                                                                                                    | 6            |
| Chapter 2 Installing the VoIP Indoor Intercom with Keypad (Fed) 2.1 Parts List                                                           | 7            |
| 2.2 VoIP Indoor Intercom with Keypad (Flush-Mounted) Setup                                                                               |              |
| 2.2.1 Connections                                                                                                    | 8            |
| 2.2.2 Connecting the Intercom to the Auxiliary Relay                                                                                     | 9            |
| 2.2.3 Identifying the Connector Locations and Functions                                                                                  | 11           |
| 2.2.4 Call Button and Indicator Light                                                                                                    |              |
| 2.2.5 Network Connectivity, and Data Rate                                                                                                | 15           |
| 2.2.6 RTFM Button                                                                                                    |              |
| 2.2.7 Adjust the Volume                                                                                                    | 17           |
| 2.3 Configure the Intercom Parameters                                                                                                    |              |
| 2.3.1 Intercom Web Page Navigation                                                                                                    |              |
| 2.3.2 Log in to the Configuration Home Page                                                                                              |              |
| 2.3.3 Configure the Device Parameters                                                                                                    |              |
| 2.3.4 Configure the Network Parameters                                                                                                   |              |
| 2.3.5 Configure the SIP Parameters                                                                                                    |              |
| 2.3.6 Configure the Button Parameters                                                                                                    |              |
| 2.3.7 Configure the Night Ringer Parameters                                                                                              |              |
| 2.3.8 Configure the Sensor Parameters                                                                                                    |              |
| 2.3.9 Configure the Multicast Parameters                                                                                                 |              |
| 2.3.10 Configure the Audio Parameters                                                                                                    |              |
| 2.3.11 Configure the Event Parameters                                                                                                    |              |
| 2.3.12 Configure the Autoprovisioning Parameters                                                                                         |              |
| 2.4 Upgrading the Firmware and Rebooting the Intercom                                                                                    |              |
| 2.4.2 Reboot the Intercom                                                                                                    |              |
| 2.4.2 Reboot the intercont                                                                                                    |              |
| 2.5.1 Command Interface Post Commands                                                                                                    |              |
| Appendix A Mounting the Indoor VolP Indoor Intercom with (Flush-Mounted)  A.1 Mount the VolP Indoor Intercom with Keypad (Flush-Mounted) | Keypad<br>69 |
| Appendix B Setting up a TFTP Server                                                                                                    | 71           |
| B.1 Set up a TFTP Server                                                                                                    |              |
| B.1.1 In a LINUX Environment                                                                                                    |              |
| B.1.2 In a Windows Environment                                                                                                    | /1           |
| Appendix C Troubleshooting/Technical Support                                                                                             | <b>72</b>    |
| C.1 Frequently Asked Questions (FAQ)                                                                                                    |              |
| C.3 Contact Information                                                                                                    |              |
|                                                                                                    |              |
| C.4 Warranty  C.4.1 Warranty & RMA Returns within the United States                                                                      |              |
| C.4.1 Warranty & RMA Returns Within the United States                                                                                    |              |
| C.4.2 Warranty & HMA Returns Outside of the Office States                                                                                |              |
| C.4.4 Return and Restocking Policy                                                                                                    |              |
| C.4.5 Warranty and RMA Returns Page                                                                                                    |              |
|                                                                                                    |              |

Index 76

#### 1

## 1.1 How to Identify This Product

To identify the VoIP Indoor Intercom with Keypad (Flush-Mounted), look for a model number label similar to the one shown in Figure 1-1. The model number on the label should be 011123.

Figure 1-1. Model Number Label

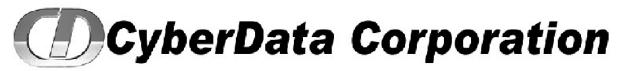

WWW.CYBERDATA.NET

VoIP INTERCOM WITH KEYPAD, INDOOR, FLUSH MNT, RAL 9003, RoHS 011123 A / 021039 G

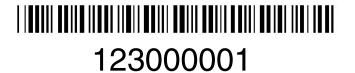

Model number

IP PBX Server

## 1.2 Typical System Installation

The Voice-over-IP (VoIP) Intercom is a Power-over-Ethernet (PoE 802.3af) and Voice-over-IP (VoIP) two-way communications device that easily connects into existing local area networks (LANs) with a single cable connection. The intercom is compatible with most SIP-based IP PBX servers that comply with SIP RFC 3261.

Figure 1-2 illustrates how the VoIP Indoor Intercom with Keypad (Flush-Mounted) can be installed as part of a VoIP phone system.

Generic PoE Switch

Figure 1-2. Typical Installation—Door Entry/Access Control

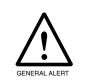

Door Strike

#### Warning

VoIP Intercoms with Keypad

*Electrical Hazard:* The VoIP Intercom enclosure is not rated for any AC voltages.

IP Phone

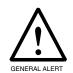

#### Warning

*Electrical Hazard:* This product should be installed by a licensed electrician according to all local electrical and building codes.

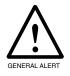

#### Warning

*Electrical Hazard:* To prevent injury, this apparatus must be securely attached to the floor/wall in accordance with the installation instructions.

## 1.3 Product Features

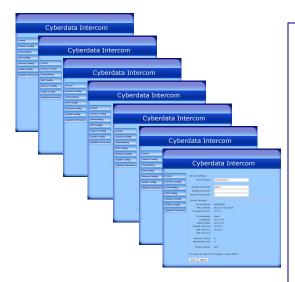

- PoE 802.3af enabled (Powered-over-Ethernet)
- 12-key keypad
- Programmable speed dial
- SIP
- Dual speeds of 10 Mbps and 100 Mbps
- 802.3af compliant
- 2 gang outlet box size
- Adaptive full duplex voice operation
- Network/Web management
- Network adjustable speaker volume adjustment
- Network configurable door or intrusion sensor settings
- Network configurable relay activation settings
- Dial Out Extension supports the addition of comma delimited pauses before sending additional DTMF tones
- Network configurable microphone input sensitivity adjustment
- Network downloadable product firmware
- Doubles as a paging speaker
- Call button
- Call activity indicator (light)
- Tamper proof design
- One dry contact relay for auxiliary control Note: The relay contacts are dry and provided for a normally open and momentarily closed configuration. Neither the alternate power input nor PoE power can be used to drive a door strike.
- Autoprovisioning
- Configurable audio files
- Night Ringer
- Peer-to-peer capable
- Door closure and tamper alert signal
- Optional Torx screws with driver kit

## 1.4 Supported Protocols

The Intercom supports:

- SIP
- HTTP Web-based configuration

Provides an intuitive user interface for easy system configuration and verification of Intercom operations.

DHCP Client

Dynamically assigns IP addresses in addition to the option to use static addressing.

• TFTP Client

Facilitates hosting for the Autoprovisioning configuration file.

- RTP
- RTP/AVP Audio Video Profile
- Audio Encodings

PCMU (G.711 mu-law)

PCMA (G.711 A-law)

Packet Time 20 ms

## 1.5 Supported SIP Servers

The following link contains information on how to configure the Intercom for the supported SIP servers:

http://www.cyberdata.net/support/voip/server.html

## 1.6 Product Specifications

| Category              | Specification                                                       |
|-----------------------|---------------------------------------------------------------------|
| Output                | 1 Watt Peak Power                                                   |
| Ethernet I/F          | 10/100 Mbps                                                         |
| Protocol              | SIP RFC 3261 Compatible                                             |
| Power Input           | PoE 802.3af compliant or +12 to +24 VDC at 1000 mA (500 mA minimum) |
| Operating Temperature | -10° C to 50° C (14° F to 122° F)                                   |
| Payload Types         | G711, A-law and μ-law                                               |
| Dimensions            | 6.5" x 4.5" x 1.5" (H x W x D)                                      |
| Warranty              | 2 years limited                                                     |
| Part Number           | 011123                                                              |
| Auxiliary Relay       | 1A at 30 VDC                                                        |

## 1.7 Dimensions

Figure 1-3. Dimensions

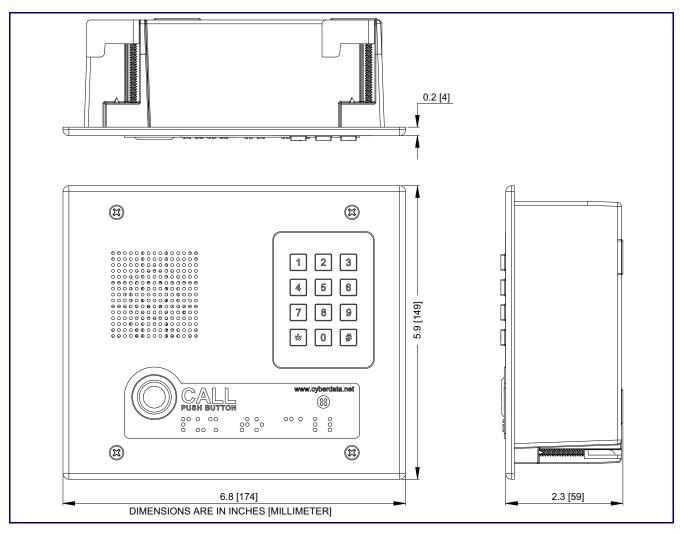

# 2 Installing the VoIP Indoor Intercom with Keypad (Flush-Mounted)

## 2.1 Parts List

Table 2-1 illustrates the parts for the VoIP Indoor Intercom with Keypad (Flush-Mounted).

Table 2-1. Parts List

| Quantity | Part Name                                                 | Illustration                                                                                                    |
|----------|-----------------------------------------------------------|----------------------------------------------------------------------------------------------------|
| 1        | VoIP Indoor Intercom with Keypad (Flush-Mounted) Assembly |                                                                                                    |
| 1        | Installation Quick Reference Guide                        | Sciencia reconstructura ana ser constructura de la constructura de la |
| 1        | Mounting Accessory Kit                                    |                                                                                                    |

## 2.2 VoIP Indoor Intercom with Keypad (Flush-Mounted) Setup

#### 2.2.1 Connections

Figure 2-1 shows the pin connections on J3 (terminal block). This terminal block can accept 16 AWG gauge wire.

Note As an alternative to using PoE power, you can supply +8 to +12 VDC at 1000 mA into the terminal block.

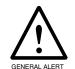

#### Caution

Equipment Hazard: Contacts 1 and 2 on the J3 terminal block are only for powering the Intercom from a non-PoE +12VDC power source as an alternative to Network PoE power. Use of these contacts for any other purpose will damage the Intercom and void the product

Figure 2-1. Terminal Block Connections

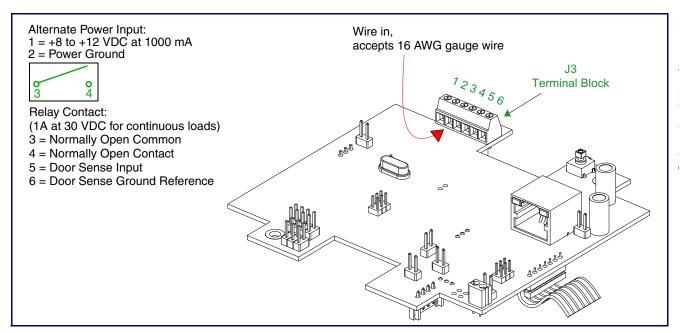

## 2.2.2 Connecting the Intercom to the Auxiliary Relay

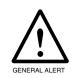

#### Warning

*Electrical Hazard*: The VoIP Intercom enclosure is not rated for any AC voltages.

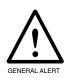

#### Warning

Electrical Hazard: This product should be installed by a licensed electrician according to all local electrical and building codes.

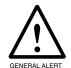

#### Warning

*Electrical Hazard*: To prevent injury, this apparatus must be securely attached to the floor/wall in accordance with the installation instructions.

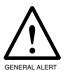

#### Warning

Electrical Hazard: The relay contacts are dry and provided for a normally open and momentarily closed configuration. Neither the alternate power input nor PoE power can be used to drive a door strike.

The VoIP Intercom incorporates an on-board relay which enables users to control an external relay for activating an auxiliary device such as an electric door strike (see Figure 2-2, "Auxiliary Relay Wiring Diagram").

The Intercom relay contacts are limited to 1A at 30 VDC. The Intercom relay activation time is selectable through the web interface and is controlled by DTMF tones generated from the phone being called. The DTMF tones are selectable from the web interface as well.

Note The three digit code for the auxiliary relay must be sent in conformance with RFC2833 DTMF generation.

CyberData Corporation

Figure 2-2. Auxiliary Relay Wiring Diagram

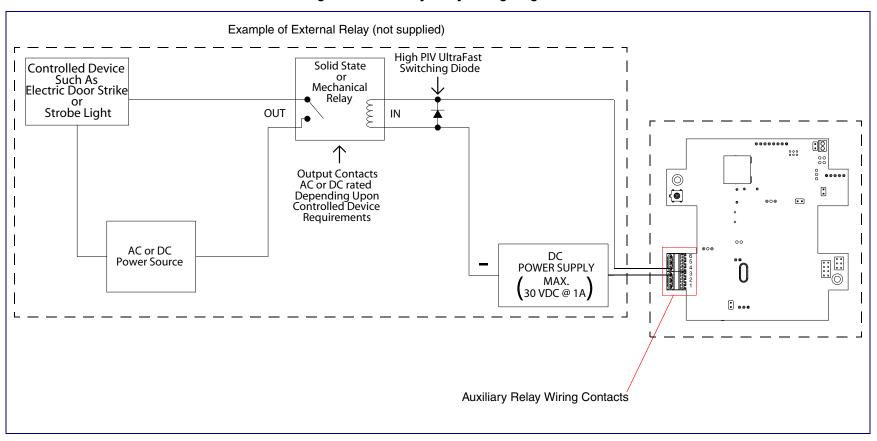

## 2.2.3 Identifying the Connector Locations and Functions

See Figure 2-3 through Figure 2-5 and Table 2-2 through Table 2-4 to identify the connector locations and functions.

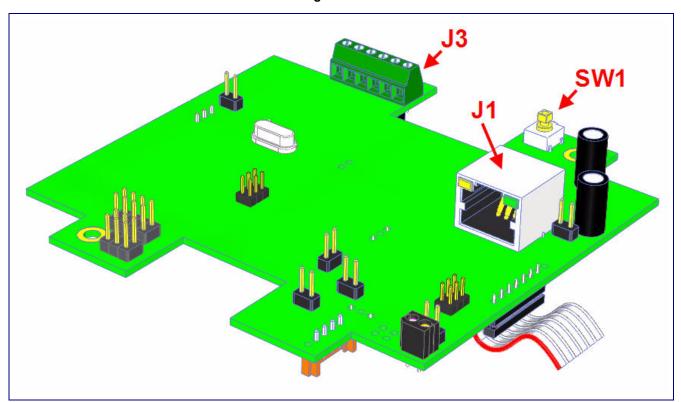

Figure 2-3. Connector Locations

**Table 2-2. Connector Functions** 

| Connector | Function                                |
|-----------|-----------------------------------------|
| J1        | PoE Network Connection (RJ-45 ethernet) |
| J3        | Terminal Block (see Figure 2-1)         |
| SW1       | RTFM (see Section 2.2.6, "RTFM Button") |

Figure 2-4. Connector Locations

**Table 2-3. Connector Functions** 

| Connector | Function             |
|-----------|----------------------|
| J2        | LED Interface        |
| J5        | Microphone Interface |
| J6        | Speaker Interface    |
| J7        | Keypad Interface     |

Figure 2-5. Connector Locations

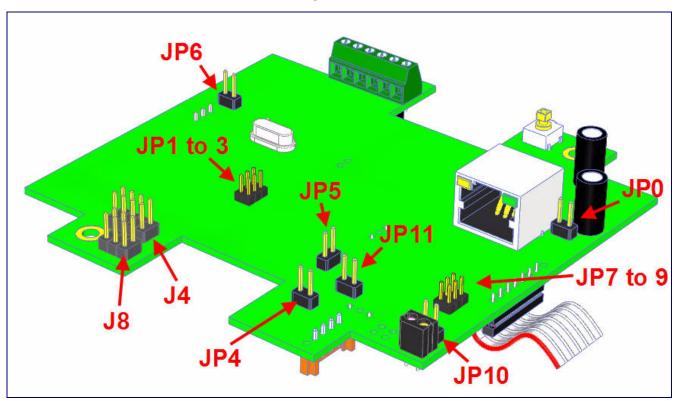

**Table 2-4. Connector Functions** 

| Connector | Description              | Function                                                                            |
|-----------|--------------------------|-------------------------------------------------------------------------------------|
| J4        | J-Tag                    | Factory only.                                                                       |
| J8        | Console                  | Factory only                                                                        |
| JP0       | PoE Option               | Factory only                                                                        |
| JP1       | Boot Mode                | Factory only                                                                        |
| JP2       | Boot Mode                | Factory only                                                                        |
| JP3       | Boot Mode                | Factory only                                                                        |
| JP4       | Reset Jumper             | Placing a jumper on JP4, and then removing it will cause the board to reset/reboot. |
| JP5       | WD Enable                | Not used                                                                            |
| JP6       | Audio Enable             | Factory only                                                                        |
| JP7       | Phy Mode                 | Not Used                                                                            |
| JP8       | Phy Mode                 | Not Used                                                                            |
| JP9       | Phy Mode                 | Not Used                                                                            |
| JP10      | Intrusion Disable Jumper | Placing a jumper on JP10 will disable the intrusion detection circuit.              |
| JP11      | Option Jumper            | Not used                                                                            |

Operations Guide 9303700 CyberData Corporation

## 2.2.4 Call Button and Indicator Light

#### 2.2.4.1 Indicator Light Function

- Upon initial power or reset, the indicator light will illuminate.
- When the software has finished initialization, the indicator light will blink twice.
- When a call is established (not just ringing), the indicator light will blink.
- On the **Device Configuration Page**, there is an option called **Button Lit When Idle**. This option sets the normal state for the indicator light. The indicator light will still blink during initialization and calls.
- The indicator light flashes briefly at the beginning of RTFM mode.

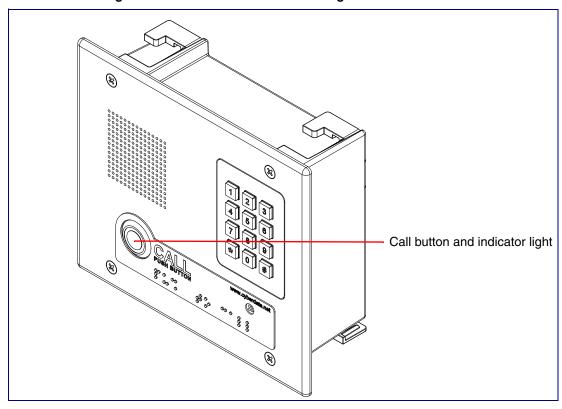

Figure 2-6. Call Button and Indicator Light

#### 2.2.4.2 Dialing from the Keypad

See the Enable Telephone Operation setting in Section 2.3.6, "Configure the Button Parameters".

## 2.2.5 Network Connectivity, and Data Rate

When you plug in the Ethernet cable or power supply:

- The square, green Link light above the Ethernet port indicates that the network connection has been established (see Figure 2-7). The Link light changes color to confirm the auto-negotiated baud rate:
  - This light is yellow at 10 Mbps.
  - It is orange at 100 Mbps.

#### 2.2.5.1 Verify Network Activity

The square, yellow **Activity** light blinks when there is network activity.

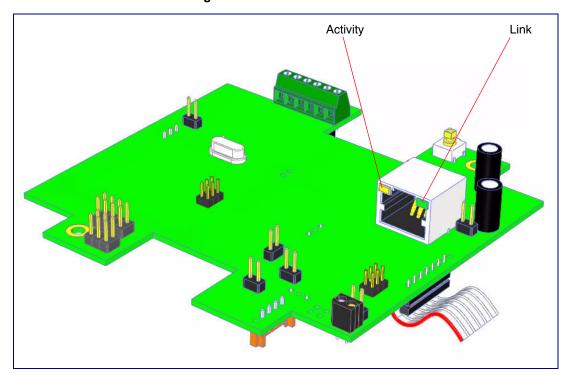

Figure 2-7. Network Connector

#### 2.2.6 RTFM Button

When the Intercom is operational and linked to the network, use the Reset Test Function Management (RTFM) button (see SW1 in Figure 2-8) on the Intercom board to announce and confirm the Intercom's IP Address and test that the audio is working.

Note You must do this test prior to final assembly.

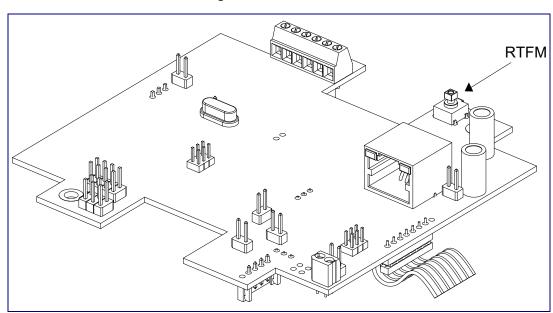

Figure 2-8. RTFM Button

#### 2.2.6.1 Announcing the IP Address

To announce a device's current IP address:

1. Press and release the RTFM button (SW1) within a five second window.

The device will use DHCP to obtain the new IP address (DHCP-assigned address or default to 10.10.10.10 if a DHCP server is not present).

Note Pressing and holding the RTFM button for longer than five seconds will restore the device to the factory default settings.

#### 2.2.6.2 Restoring the Factory Default Settings

When troubleshooting configuration problems, it is sometimes convenient to restore the device to a known state.

Each Intercom is delivered with factory set default values. Note

To restore the factory default settings:

- 1. Press and hold the RTFM button (SW1) for more than five seconds.
- 2. The device announces that it is restoring the factory default settings.

The device will use DHCP to obtain the new IP address (DHCP-assigned address or default to 10.10.10.10 if a DHCP server is not present).

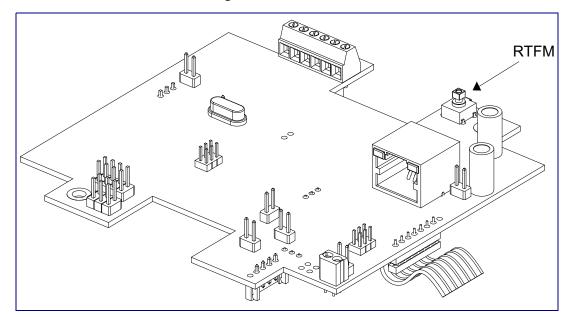

Figure 2-9. RTFM Button

## 2.2.7 Adjust the Volume

You can adjust the volume through the Device Configuration Page.

## 2.3 Configure the Intercom Parameters

To configure the Intercom online, use a standard web browser.

Configure each Intercom and verify its operation before you mount it. When you are ready to mount an Intercom, refer to Appendix A, "Mounting the Indoor VoIP Indoor Intercom with Keypad (Flush-Mounted)" for instructions.

All Intercoms are initially configured with the following default IP settings:

When configuring more than one Intercom, attach the Intercoms to the network and configure one at a time to avoid IP address conflicts.

**Table 2-5. Factory Default Settings** 

| Parameter                    | Factory Default Setting |  |
|------------------------------|-------------------------|--|
| IP Addressing                | DHCP                    |  |
| IP Address <sup>a</sup>      | 10.10.10.10             |  |
| Web Access Username          | admin                   |  |
| Web Access Password          | admin                   |  |
| Subnet Mask <sup>a</sup>     | 255.0.0.0               |  |
| Default Gateway <sup>a</sup> | 10.0.0.1                |  |

a. Default if there is not a DHCP server present.

## 2.3.1 Intercom Web Page Navigation

Table 2-6 shows the navigation buttons that you will see on every Intercom web page.

Table 2-6. V2 Paging Amplifier Web Page Navigation

| Web Page Item    | Description                                             |
|------------------|---------------------------------------------------------|
| Home             | Link to the <b>Home</b> page.                           |
| Device Config    | Link to the <b>Device Configuration</b> page.           |
| Networking       | Link to the <b>Networking</b> page.                     |
| SIP Config       | Link to the SIP Configuration page.                     |
| Button Config    | Link to the <b>Button Configuration</b> page.           |
| Nightringer      | Link to the <b>Nightringer Configuration</b> page.      |
| Sensor Config    | Link to the <b>Sensor Configuration</b> page.           |
| Multicast Config | Link to the <b>Multicast Configuration</b> page.        |
| Audio Config     | Link to the <b>Audio Configuration</b> page.            |
| Event Config     | Link to the <b>Event Configuration</b> page.            |
| Autoprovisioning | Link to the <b>Autoprovisioning Configuration</b> page. |
| Update Firmware  | Link to the <b>Update Firmware</b> page.                |

## 2.3.2 Log in to the Configuration Home Page

1. Open your browser to the Intercom IP address.

If the network does not have access to a DHCP server, the device will default to an IP address of 10.10.10.10.

Note Make sure that the PC is on the same IP network as the Intercom.

Note You may also download CyberData's VoIP Discovery Utility program which allows you to easily find and configure the default web address of the CyberData VoIP products.

CyberData's VoIP Discovery Utility program is available at the following website address: http://www.cyberdata.net/support/voip/discovery\_utility.html

Note The Intercom ships in DHCP mode. To get to the **Home** page, use the discovery utility to scan for the device on the network and open your browser from there.

2. When prompted, use the following default Web Access Username and Web Access Password to access the Home Page (Figure 2-10):

Web Access Username: admin Web Access Password: admin

Figure 2-10. Home Page

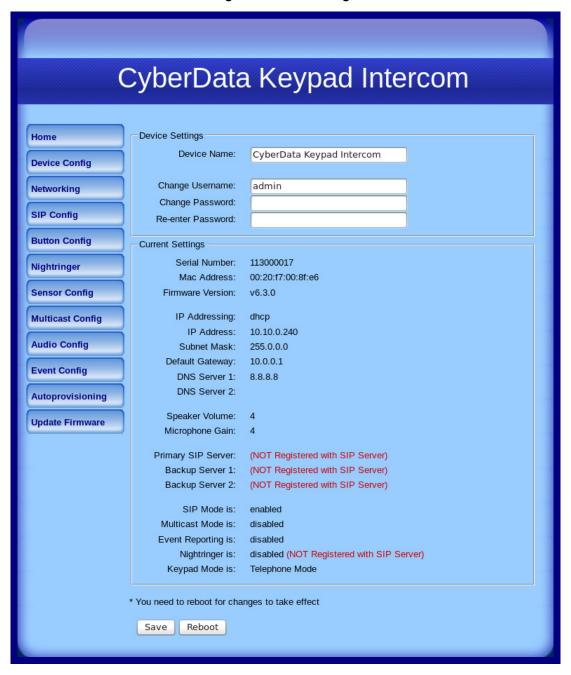

3. On the **Home Page**, review the setup details and navigation buttons described in Table 2-7.

Table 2-7. Home Page Overview

| Web Page Item      | Description                                                        |
|--------------------|--------------------------------------------------------------------|
| Device Settings    |                                                                    |
| Device Name        | Shows the device name.                                             |
| Change Username    | Type in this field to change the username.                         |
| Change Password    | Type in this field to change the password.                         |
| Re-enter Password  | Type the password again in this field to confirm the new password. |
| Current Settings   |                                                                    |
| Serial Number      | Shows the device serial number.                                    |
| Mac Address        | Shows the device Mac address.                                      |
| Firmware Version   | Shows the current firmware version.                                |
| IP Addressing      | Shows the current IP addressing setting (DHCP or static).          |
| IP Address         | Shows the current IP address.                                      |
| Subnet Mask        | Shows the current subnet mask address.                             |
| Default Gateway    | Shows the current default gateway address.                         |
| DNS Server 1       | Shows the current DNS Server 1 address.                            |
| DNS Server 2       | Shows the current DNS Server 2 address.                            |
| Speaker Volume     | Shows the current speaker volume level.                            |
| Microphone Gain    | Shows the current microphone gain level.                           |
| Primary SIP Server | Shows the current status of the Primary SIP Server.                |
| Backup Server 1    | Shows the current status of Backup Server 1.                       |
| Backup Server 2    | Shows the current status of Backup Server 2.                       |
| SIP Mode is        | Shows the current SIP Mode status.                                 |
| Multicast Mode is  | Shows the current Multicast Mode status.                           |
| Event Reporting is | Shows the current Event Reporting status.                          |
| Nightringer is     | Shows the current Nightringer status.                              |
| Keypad Mode is     | Shows the current Keypad Mode status.                              |
|                    | Click the <b>Save</b> button to save your configuration settings.  |
| Save               | Note: You need to reboot for changes to take effect.               |
| Reboot             | Click on the <b>Reboot</b> button to reboot the system.            |

## 2.3.3 Configure the Device Parameters

1. Click the Device Configuration button to open the Device Configuration page. See Figure 2-11.

Figure 2-11. Device Configuration Page

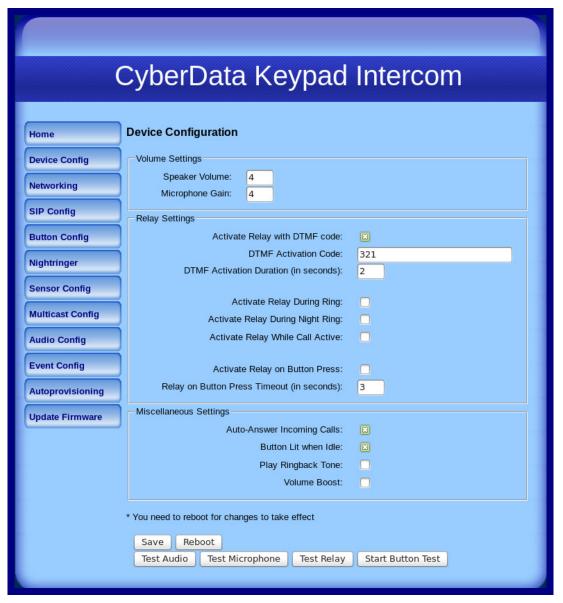

2. On the **Device Configuration** page, you may enter values for the parameters indicated in Table 2-8.

**Table 2-8. Device Configuration Parameters** 

| Web Page Item                              | Description                                                                                                    |
|--------------------------------------------|----------------------------------------------------------------------------------------------------|
| Volume Settings                            |                                                                                                    |
| Speaker Volume                             | Type the desired speaker volume level into this field.                                                                                                    |
| Microphone Gain                            | Type the desired microphone gain level into this field.                                                                                                    |
| Relay Settings                             |                                                                                                    |
| Activate Relay with DTMF Code              | When selected, the relay can be activated with a DTMF code.                                                                                                    |
| DTMF Activation Code                       | Type the desired DTMF activation code (25 character limit).                                                                                                    |
| DTMF Activation Duration (in seconds)      | Type the desired DTMF activation duration (in seconds) (2 character limit [activation times now go up to 99 seconds]).                                                                  |
|                                            | <b>NOTE</b> : A DTMF activation duration of <b>0</b> will toggle the relay indefinitely or until the activation code is sent again                                                      |
| Activate Relay During Ring                 | When selected, the relay will be activated for as long as the call is active.                                                                                                    |
|                                            | <b>NOTE</b> : When the phone is set to <b>Auto Answer</b> , it will not ring and this option does nothing.                                                                              |
| Activate Relay During Night Ring           | Check this box to activate the relay for as long as a Night Ring tone is ringing.                                                                                                    |
| Activate Relay While Call Active           | When selected, the relay will be activated for as long as the call is active.                                                                                                    |
| Activate Relay on Button Press             | When selected, the relay will be activated when the Call Button is pressed.                                                                                                    |
| Relay on Button Press Timeout (in seconds) | Type the desired time (in seconds) that you want the relay to activate after the Call Button is pressed (1 character limit).                                                            |
| Miscellaneous Settings                     |                                                                                                    |
| Auto-Answer Incoming Calls                 | When selected, the device will automatically answer incoming calls.                                                                                                    |
|                                            | When <b>Auto Answer</b> is Off, the device will play a ringtone through the Intercom speaker until someone presses the button.                                                          |
| Button Lit When Idle                       | When selected, the Call Button remains lit when idle.                                                                                                    |
| Play Ringback Tone                         | When selected, you will hear a ringback tone while making a call.                                                                                                    |
| Volume Boost                               | When <b>Volume Boost</b> is enabled, the device will play at a higher volume at the risk of having the audio clip at very high levels.                                                  |
| Test Audio                                 | Click on the <b>Test Audio</b> button to do an audio test. When the <b>Test Audio</b> button is pressed, you will hear a voice message for testing the device audio quality and volume. |

Operations Guide 9303700 CyberData Corporation

**Table 2-8. Device Configuration Parameters (continued)** 

| Web Page Item     | Description                                                                                                    |
|-------------------|----------------------------------------------------------------------------------------------------|
| Test Microphone   | Click on the <b>Test Microphone</b> button to do a microphone test. When the <b>Test Microphone</b> button is pressed, the following occurs:                                                                                                    |
|                   | 1. The device will immediately start recording 3 seconds of audio.                                                                                                    |
|                   | 2. The device will beep (indicating the end of recording).                                                                                                    |
|                   | 3. The device will play back the recorded audio.                                                                                                    |
| Test Relay        | Click on the <b>Test Relay</b> button to do a relay test.                                                                                                    |
| Start Button Test | Click on the <b>Start Button Test</b> button to do a button test. When pressed, the button text will change to <b>Stop Button Test</b> and in this mode, pressing the button will play test audio. Also, pressing this button also puts the device into a mode where it will play audio as the buttons are pressed. For buttons 0-9 it will play the audio file for that number. For buttons '*', '#', and the Call Button, it will play the appropriate DTMF tones. |
|                   | Click the <b>Save</b> button to save your configuration settings.                                                                                                    |
| Save              | Note: You need to reboot for changes to take effect.                                                                                                    |
| Reboot            | Click on the <b>Reboot</b> button to reboot the system.                                                                                                    |

3. After changing the parameters, click the Save button.

## 2.3.4 Configure the Network Parameters

1. Click the Networking button to open the Network Configuration page (Figure 2-12).

Figure 2-12. Network Configuration Page

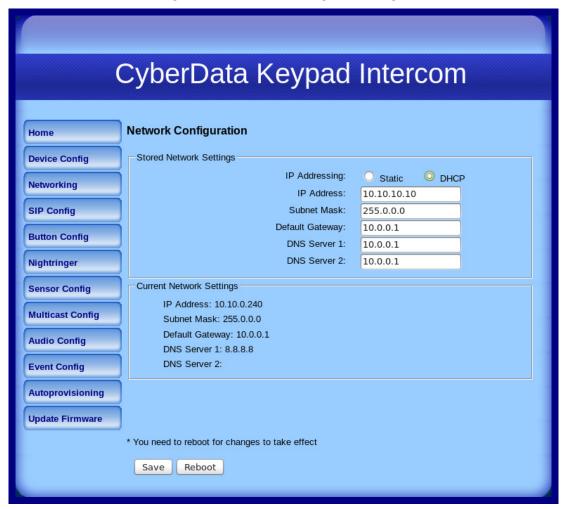

2. On the Network Configuration page, enter values for the parameters indicated in Table 2-9.

**Table 2-9. Network Configuration Parameters** 

| Web Page Item            | Description                                                                                                    |
|--------------------------|----------------------------------------------------------------------------------------------------|
| Stored Network Settings  | Shows the settings stored in non-volatile memory.                                                                                                    |
| IP Addressing            | Select either <b>DHCP IP Addressing</b> or <b>Static IP Addressing</b> by marking the appropriate radio button. If you select <b>Static</b> , configure the remaining parameters indicated in <b>Table 2-9</b> . If you select <b>DHCP</b> , go to Step 3. |
| IP Address               | Enter the Static IP address.                                                                                                    |
| Subnet Mask              | Enter the Subnet Mask address.                                                                                                    |
| Default Gateway          | Enter the Default Gateway address.                                                                                                    |
| DNS Server 1             | Enter the DNS Server 1 address.                                                                                                    |
| DNS Server 2             | Enter the DNS Server 2 address.                                                                                                    |
| Current Network Settings | Shows the current network settings.                                                                                                    |
| IP Address               | Shows the current Static IP address.                                                                                                    |
| Subnet Mask              | Shows the current Subnet Mask address.                                                                                                    |
| Default Gateway          | Shows the current Default Gateway address.                                                                                                    |
| DNS Server 1             | Shows the current DNS Server 1 address.                                                                                                    |
| DNS Server 2             | Shows the current DNS Server 2 address.                                                                                                    |
| Save                     | Click the <b>Save</b> button to save your configuration settings.                                                                                                    |
|                          | Note: You need to reboot for changes to take effect.                                                                                                    |
| Reboot                   | Click on the <b>Reboot</b> button to reboot the system.                                                                                                    |

<sup>3.</sup> After changing the parameters, click Save Settings. This updates the changed parameters and reboots the Intercom if appropriate.

<sup>4.</sup> Connect the Intercom to the target network.

<sup>5.</sup> From a system on the same network as the Intercom, open a browser with the new IP address of the Intercom.

## 2.3.5 Configure the SIP Parameters

1. Click SIP Config to open the SIP Configuration page (Figure 2-13).

For specific server configurations, go to the following website address:

http://www.cyberdata.net/support/server/index.html

Figure 2-13. SIP Configuration Page

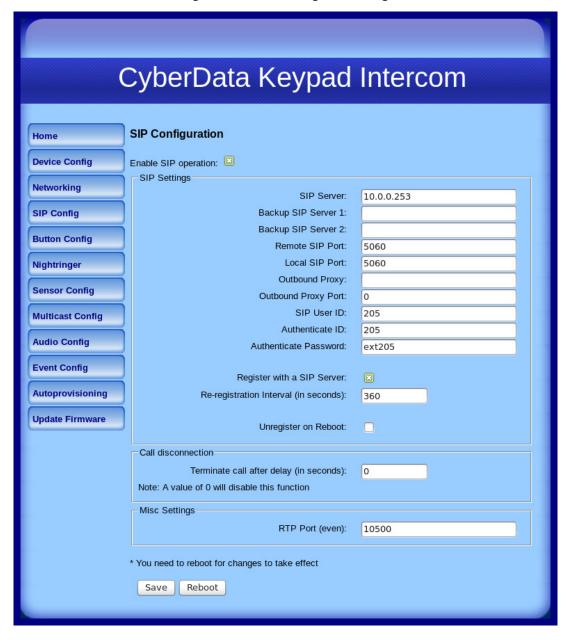

2. On the SIP Configuration page, enter values for the parameters indicated in Table 2-10.

**Table 2-10. SIP Configuration Parameters** 

| Web Page Item                           | Description                                                                                                    |
|-----------------------------------------|----------------------------------------------------------------------------------------------------|
| Enable SIP Operation                    | Enables or disables SIP operation.                                                                                                    |
| SIP Settings                            |                                                                                                    |
| SIP Server                              | Use this field to set the address (in dotted decimal notation or as a canonical name) of the SIP registrar. This field can accept canonical names of up to 255 characters in length.       |
| Backup SIP Server 1 Backup SIP Server 2 | When the primary SIP Server goes offline and the device fails to register after the normal re-registration interval, the controller will fall back to using Backup SIP Server 1.           |
|                                         | If Backup SIP Server 1 fails, the device will use Backup SIP Server 2.                                                                                                    |
|                                         | If a higher priority SIP Server comes back online, the device will switch back to this server.                                                                                             |
|                                         | You can leave the <b>Backup SIP Server 1</b> and <b>Backup SIP Server 2</b> fields blank.                                                                                                  |
| Remote SIP Port*                        | Type the <b>Remote SIP Port</b> number (default 5060) (8 character limit).                                                                                                    |
| Local SIP Port*                         | Type the <b>Local SIP Port</b> number (default 5060) (8 character limit).                                                                                                    |
| Outbound Proxy                          | Type the Outbound Proxy as either a numeric IP address in dotted decimal notation or the fully qualified host name (255 character limit [FQDN]).                                           |
| Outbound Proxy Port                     | Type the Outbound Proxy Port number (8 character limit).                                                                                                    |
| SIP User ID*                            | Type the SIP User ID (up to 64 alphanumeric characters).                                                                                                    |
| Authenticate ID*                        | Type the <b>Authenticate ID</b> (up to 64 alphanumeric characters).                                                                                                    |
| Authenticate Password*                  | Type the <b>Authenticate Password</b> (up to 64 alphanumeric characters).                                                                                                    |
| Register with a SIP Server*             | Check this box to enable SIP Registration.                                                                                                    |
|                                         | For information about Point-to-Point Configuration, see Section 2.3.5.1, "Point-to-Point Configuration".                                                                                   |
| Re-registration Interval (in seconds)*  | Type the SIP Registration lease time in minutes (default is 60 minutes) (8 character limit). Re-registration Interval (in seconds)*                                                        |
| Unregister on Reboot*                   | When selected, on boot, the device will first register with a SIP server with a expiration delay of 0 seconds. This has the effect of unregistering any current devices on this extension. |

Operations Guide 9303700 CyberData Corporation

Table 2-10. SIP Configuration Parameters (continued)

| Web Page Item                           | Description                                                                                                    |
|-----------------------------------------|----------------------------------------------------------------------------------------------------|
| Call Disconnection                      |                                                                                                    |
| Terminate call after delay (in seconds) | Type the desired number of seconds that you want to transpire before a call is terminated.                                                      |
|                                         | Note: A value of <b>0</b> will disable this function.                                                                                           |
| Misc Settings                           |                                                                                                    |
| RTP Port (even)                         | Specify the port number used for the RTP stream after establishing a SIP call. This port number has to be an even number and defaults to 10500. |
|                                         | Click the <b>Save</b> button to save your configuration settings.                                                                               |
| Save                                    | Note: You need to reboot for changes to take effect.                                                                                            |
| Reboot                                  | Click on the <b>Reboot</b> button to reboot the system.                                                                                         |

<sup>3.</sup> After changing the parameters, click **Save Settings**.

### 2.3.5.1 Point-to-Point Configuration

When the board is set to not register with a SIP server, it's possible to set the device to dial out to a single endpoint. To do this, do the following:

- 1. On the SIP Configuration page (Figure 2-14), make sure that the Register with a SIP Server parameter is not selected.
- On the Button Configuration page (Figure 2-15 and Figure 2-16), type the IP address of the remote device that you want to contact into a Keypad or Call Button field (in either Speed Dial Mode or Security Dial Mode).

Note There is no way to place a point-to-point call in **Telephone Dial Mode** or **Cellphone Dial Mode**. The Intercom can receive point-to-point calls in any mode.

**Note** The delayed DTMF functionality is available in the Point-to-Point Mode.

Note Establishing point-to-point SiP calls may not work with all phones.

CyberData Keypad Intercom **SIP Configuration** Home **Device Config** Enable SIP operation: SIP Settings Networking SIP Server: 10.0.0.253 SIP Config Backup SIP Server 1: Backup SIP Server 2: **Button Config** Remote SIP Port: 5060 Local SIP Port: 5060 Nightringer Outbound Proxy: Sensor Config Outbound Proxy Port: 0 SIP User ID: **Multicast Config** 205 Authenticate ID: 205 **Audio Config** Authenticate Password: ext205 **Event Config** Register with a SIP Server: Autoprovisioning Re-registration Interval (in seconds): 360 **Update Firmware** Unregister on Reboot: Terminate call after delay (in seconds): Note: A value of 0 will disable this function Misc Settings RTP Port (even): 10500 \* You need to reboot for changes to take effect Reboot Save

Figure 2-14. SIP Configuration Page Set to Point-to-Point Mode

Intercom is set to NOT register with a SiP server

## 2.3.6 Configure the Button Parameters

1. Click the Button Config button to open the Button Configuration page. See Figure 2-15.

Figure 2-15. Button Configuration Page

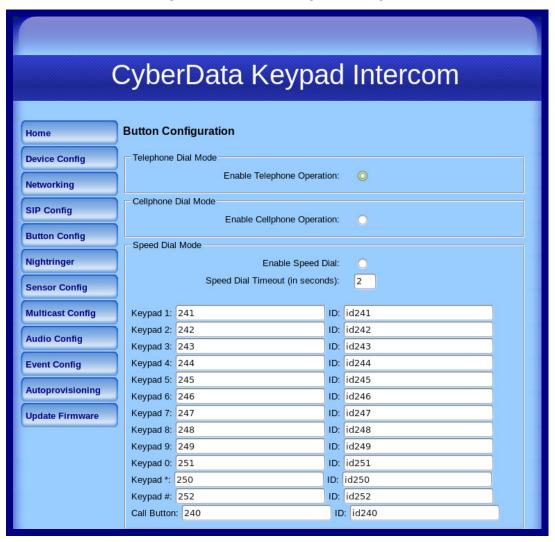

Figure 2-16. Button Configuration Page (continued)

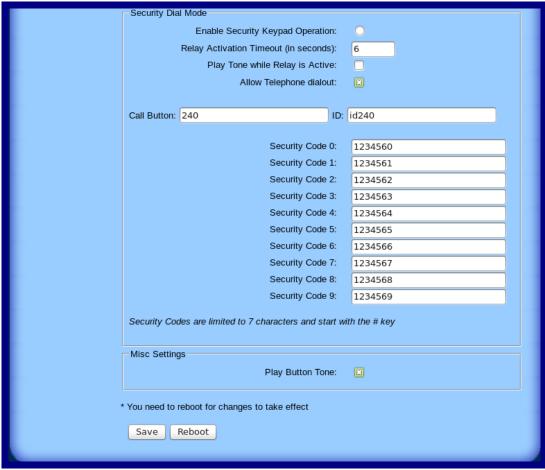

2. On the **Button Configuration** page, you may enter values for the parameters indicated in Table 2-11.

**Table 2-11. Button Configuration Parameters** 

| Web Page Item                   | Description                                                                                                    |
|---------------------------------|----------------------------------------------------------------------------------------------------|
| Telephone Dial Mode             |                                                                                                    |
| Enable Telephone Operation      | Select <b>Enable Telephone Operation</b> to put the Intercom into <b>Telephone Dial Mode</b> . In <b>Telephone Dial Mode</b> , the Intercom will operate like a telephone:                                               |
|                                 | <ul> <li>To make a call in this mode, press the Call Button to go<br/>'off-hook'. The unit will begin playing a dial tone and will<br/>wait for keypad input.</li> </ul>                                                 |
|                                 | <ul> <li>Dial the extension you want to reach and wait.</li> </ul>                                                                                                    |
|                                 | <ul> <li>Pressing the Call Button at any time in this process will<br/>hang up the call (put it back 'on-hook').</li> </ul>                                                                                              |
|                                 | <ul> <li>During a call, you can use the keypad to send DTMF<br/>tones to the remote extension.</li> </ul>                                                                                                    |
| Cellphone Dial Mode             |                                                                                                    |
| Enable Cellphone Operation      | Select Enable Cellphone Operation to put the Intercom into Cellphone Dial Mode. In Cellphone Dial Mode, the Intercom will operate like a cellular phone:                                                                 |
|                                 | <ul> <li>This mode is similar to the telephone operation but you<br/>dial in an extension differently.</li> </ul>                                                                                                    |
|                                 | <ul> <li>To make a call in this mode, dial the extension and then<br/>press the call button to 'send' or initiate the call.</li> </ul>                                                                                   |
|                                 | <ul> <li>Pressing the call button at any time in this process will<br/>hang up the call (put it back 'on-hook').</li> </ul>                                                                                              |
|                                 | <ul> <li>During a call you can use the keypad to send DTMF<br/>tones to the remote extension.</li> </ul>                                                                                                    |
| Speed Dial Mode                 |                                                                                                    |
| Enable Speed Dial               | Select <b>Enable Speed Dial</b> to put the Intercom into <b>Speed Dial Mode</b> . In this mode the user sets up extensions to dial when a button is pressed.                                                             |
|                                 | The <b>Speed Dial Timeout (in seconds)</b> setting is the number of seconds you need to hold the button before it will place a call. If this value is <b>0</b> , it will place a call as soon as the button is released. |
|                                 | The speed dial fields in this mode will accept delayed DTMF tones when a comma ',' is in the dial-out field.                                                                                                    |
| Speed Dial Timeout (in seconds) | Type the desired time (in seconds) that you want a button held before it will initiate a call.                                                                                                    |
|                                 | <b>Note</b> : A <b>Speed Dial Timeout</b> setting of <b>0</b> will start a call as soon as the button is released.                                                                                                    |
| Keypad (0 through 9, *, and #)  | Enter the desired dial-out extension number (64 character limit).                                                                                                    |
|                                 | <b>Note</b> : For information about dial-out extension strings and DTMF tones, see Section 2.3.6.1, "Dial Out Extension Strings and DTMF Tones (using rfc2833)".                                                         |

**Table 2-11. Button Configuration Parameters (continued)** 

| Web Page Item                         | Description                                                                                                    |
|---------------------------------------|----------------------------------------------------------------------------------------------------|
| Security Dial Mode                    |                                                                                                    |
| Enable Security Keypad Operation      | Select Enable Security Keypad Operation to put the Intercom into Security Dial Mode. In Security Dial Mode, the Intercom will act like a normal, one-button Intercom by calling the extension specified in the Call Button field. When a security code is entered on the keypad that matches one of the seven-digit fields specified on the page, the relay will be activated. |
|                                       | <ul> <li>This mode is meant for installation with security doors. In<br/>Security Dial Mode, the Intercom will act like a normal,<br/>one-button Intercom by calling the extension specified in<br/>the Call Button field.</li> </ul>                                                                                                    |
|                                       | <ul> <li>Up to 10 (7-digit maximum) security codes can be<br/>registered with the device. Enter a security code by<br/>pressing the # key before entering the code. When one of<br/>these codes is typed on the keypad, it will activate the<br/>relay for the Relay Activation Timeout (in seconds)<br/>setting.</li> </ul>                                                   |
|                                       | <ul> <li>It is possible to enter a security code both inside and out<br/>of calls.</li> </ul>                                                                                                    |
|                                       | <ul> <li>In this mode normal relay operation is suspended and<br/>the following settings are non-operational:</li> </ul>                                                                                                    |
|                                       | Relay On Button Press,<br>Relay During Call Active<br>Relay During Ring<br>Relay During Night-ring                                                                                                    |
|                                       | <ul> <li>In this mode, you can't send dtmf to a remote extension<br/>using the keypad. You can however setup delayed dtmf<br/>tones in the dial out string.</li> </ul>                                                                                                    |
| Relay Activation Timeout (in seconds) | Type the desired length of time (in seconds) that you want the relay to remain activated after a security code is entered.                                                                                                    |
| Play Tone While Relay is Active       | Check this box to play an audible tone while the relay is activated.                                                                                                    |
| Allow Telephone Dialout               | When the <b>Allow Telephone Dialout</b> option is enabled, you can use the keypad to place calls to a dialed extension. To call an extension, dial the number and wait. You can still enter security codes with the <b>Allow Telephone Dialout</b> option enabled by pressing the # key before entering the code.                                                              |
|                                       | With the <b>Allow Telephone Dialout</b> option disabled, all keypad input will be treated as security input. You can still use the # key but it is not necessary.                                                                                                    |
|                                       | For information about how to instantly triggering a dialout call or security code, see Section 2.3.6.2, "Triggering a Dialout Call or Security Code".                                                                                                    |

**Table 2-11. Button Configuration Parameters (continued)** 

| Web Page Item               | Description                                                                                                    |
|-----------------------------|----------------------------------------------------------------------------------------------------|
| Call Button                 | Enter the desired dial-out extension number (64 character limit). Security codes are limited to seven characters and are activated with the # key.                                                                                                    |
|                             | <b>Note</b> : For information about dial-out extension strings and DTMF tones, see Section 2.3.6.1, "Dial Out Extension Strings and DTMF Tones (using rfc2833)".                                                                                                    |
| ID                          | Type the desired Extension ID (64 character limit).                                                                                                    |
| Security Code (0 through 9) | Enter the desired security code number (7 character limit). When a security code is entered on the keypad that matches one of the seven-digit fields specified on the page, the relay will be activated.                                                                                                    |
| Misc Settings               |                                                                                                    |
| Play Button Tone            | Check this box to hear a tone when a keypad button is pushed. This setting applies to all modes and determines whether the device will play an audible sound out of the speaker when doing any of the following:  • Entering a security code  • Initiating a speed dial  • Pressing the keys in cellphone and telephone modes |
| Save                        | Click the <b>Save</b> button to save your configuration settings.                                                                                                    |
|                             | Note: You need to reboot for changes to take effect.                                                                                                    |
| Reboot                      | Click on the <b>Reboot</b> button to reboot the system.                                                                                                    |

3. After changing the parameters, click the **Save** button.

### 2.3.6.1 Dial Out Extension Strings and DTMF Tones (using rfc2833)

On the Button Configuration page, dial out extensions support the addition of comma delimited pauses and sending additional DTMF tones (using rfc2833). The first comma will pause three seconds after a call is first established with a remote device. Subsequent commas will pause for 2 seconds. A pause of one second will be sent after each numerical digit.

Table 2-12. Examples of Dial-Out Extension Strings

| Extension String | Resulting Action                                                                                                    |  |
|------------------|----------------------------------------------------------------------------------------------------|--|
| 302              | Dial out extension 302 and establish a call                                                                                                    |  |
| 302,2            | Dial out extension 302 and establish a call, wait 3 seconds then send the DTMF tone '2'                                                                                                   |  |
| 302,25,,,4,,1    | Dial out extension 302 and establish a call, wait 3 seconds then send the DTMF tone '2', send out DTMF tone 5, wait 6 seconds, send out DTMF tone 4, wait 4 seconds, send out DTMF tone 1 |  |

Note The maximum number of total characters in the dial-out field is 25.

#### 2.3.6.2 Triggering a Dialout Call or Security Code

You can instantly trigger a dialout call or security code by pressing the # key after dialing a number. Table 2-13 shows the various actions that result from different keypad input.

Table 2-13. Triggering a Dialout Call or Security Code

| Allow Telephone Dialout Option Enabled (in security mode with default security settings)  |                                                                                     |
|-------------------------------------------------------------------------------------------|-------------------------------------------------------------------------------------|
| Input                                                                                     | Resulting Action                                                                    |
| Dialing 123 (and waiting for several seconds)                                             | The device will call extension 123 through the default SIP server.                  |
| Dialing #123 (and waiting for several seconds)                                            | The device will do nothing. The entry is an unrecognized security entry.            |
| Dialing <b>#1234560</b> (and waiting for several seconds)                                 | The device will activate the relay for <b>Security Code 0</b> for <b>6</b> seconds. |
| Dialing #124560#                                                                          | The device will instantly activate the relay for 6 seconds.                         |
| Dialing 123#                                                                              | The device will instantly call extension 123 through the default SIP server.        |
| Allow Telephone Dialout Option Disabled (in security mode with default security settings) |                                                                                     |
| Input                                                                                     | Resulting Action                                                                    |
| Dialing <b>1234560</b> (and waiting for several seconds)                                  | The device will activate the relay for <b>Security Code 0</b> for <b>6</b> seconds. |

## 2.3.7 Configure the Night Ringer Parameters

When the Nightringer is enabled, the Intercom will register as a second SIP extension. Registration does not have to be to the same server as the primary SIP registration. Any calls made to the Nightringer extension will cause the Intercom to play a ring tone. There is no way to answer this call. The Nightringer is designed to be used in buildings where calls made after hours are directed to a ring group.

1. Click on the Nightringer button to open the Nightringer Configuration page. See Figure 2-17.

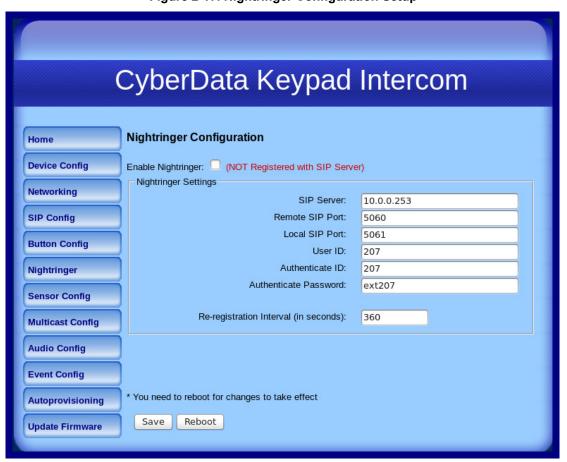

Figure 2-17. Nightringer Configuration Setup

2. On the Nightringer Configuration page, enter values for the parameters indicated in Table 2-14.

**Table 2-14. Nightringer Configuration Parameters** 

| Web Page Item                          | Description                                                                                                    |
|----------------------------------------|----------------------------------------------------------------------------------------------------|
| Enable Nightringer                     | When the nightringer is enabled, the device will attempt to register a second extension with the SIP server. Any calls made to this extension will play a ringtone. |
| Nightringer Settings                   |                                                                                                    |
| SIP Server                             | Type the SIP server represented as either a numeric IP address in dotted decimal notation.                                                                          |
| Remote SIP Port                        | Type the Remote SIP Port number (default 5060) (8 character limit).                                                                                                 |
| Local SIP Port                         | Type the Local SIP Port number (default 5060) (8 character limit).  Note: This value cannot be the same as the Local SIP Port* found on the SIP Configuration Page. |
| User ID                                | Type the <b>User ID</b> (up to 64 alphanumeric characters).                                                                                                    |
| Authenticate ID                        | Type the <b>Authenticate ID</b> (up to 64 alphanumeric characters).                                                                                                 |
| Authenticate Password                  | Type the <b>Authenticate Password</b> (up to 64 alphanumeric characters).                                                                                           |
| Re-registration Interval (in seconds)* | Type the SIP Registration lease time in minutes (default is 60 minutes) (8 character limit). Re-registration Interval (in seconds)*                                 |
| Save                                   | Click the <b>Save</b> button to save your configuration settings.                                                                                                   |
|                                        | Note: You need to reboot for changes to take effect.                                                                                                    |
| Reboot                                 | Click on the <b>Reboot</b> button to reboot the system.                                                                                                    |

3. After changing the parameters, click on the **Save** button.

## 2.3.8 Configure the Sensor Parameters

The door sensor (pins 5 and 6) on the header can be used to monitor a door's open or closed state. There is an option on the **Sensor Configuration** page to trigger on an open or short condition on these pins. The door sensor alarm will be activated when the **Door Open Timeout** parameter has been met.

The intrusion sensor is an optical sensor installed on the Intercom board and will be activated when the Intercom is removed from the case.

For each sensor there are four actions the Intercom can take:

- Flash the LED until the sensor is deactivated (roughly 10 times/second)
- · Activate the relay until the sensor is deactivated
- · Loop an audio file out of the Intercom speaker until the sensor is deactivated
- Call a preset extension and play a pre-recorded audio file (once)

Note Calling a preset extension can be set up as a point-to-point call, but currently can't send delayed DTMF tones.

1. Click Sensor Config to open the Sensor Configuration page (Figure 2-18).

Figure 2-18. Sensor Configuration Page

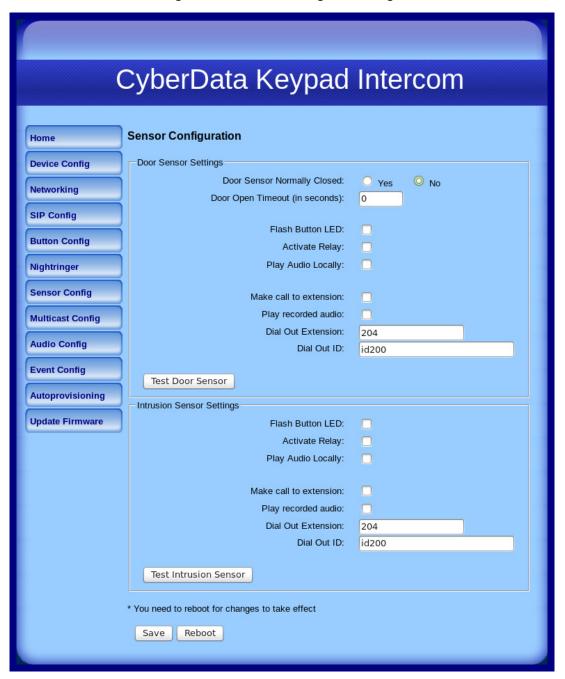

2. On the **Sensor Configuration** page, enter values for the parameters indicated in Table 2-15.

**Table 2-15. Sensor Configuration Parameters** 

| Web Page Item                  | Description                                                                                       |
|--------------------------------|---------------------------------------------------------------------------------------------------|
| Door Sensor Settings           |                                                                                                   |
| Door Sensor Normally Closed    | Select the inactive state of the door sensors.                                                    |
| Door Open Timeout (in seconds) | Select the number of seconds that you want to pass before the door sensor is activated.           |
| Flash Button LED*              | Check this box to flash the LED until the sensor is deactivated (roughly 10 times/second).        |
| Activate Relay                 | Check this box to activate the relay until the sensor is deactivated.                             |
| Play Audio Locally             | Check this box to loop an audio file out of the Intercom speaker until the sensor is deactivated. |
| Make call to extension         | Check this box to call a preset extension (once).                                                 |
| Play recorded audio            | Check this box to play a pre-recorded audio file (once).                                          |
| Dial Out Extension             | Enter the desired dial-out extension number.                                                      |
| Extension ID                   | Type the desired Extension ID (64 character limit).                                               |
| Test Door Sensor               | Use this button to test the door sensor.                                                          |
| Intrusion Sensor Settings      |                                                                                                   |
| Flash Button LED*              | Check this box to flash the LED until the sensor is deactivated (roughly 10 times/second).        |
| Activate Relay                 | Check this box to activate the relay until the sensor is deactivated.                             |
| Play Audio Locally             | Check this box to loop an audio file out of the Intercom speaker until the sensor is deactivated. |
| Make call to extension         | Check this box to call a preset extension (once).                                                 |
| Play recorded audio            | Check this box to play a pre-recorded audio file (once).                                          |
| Dial Out Extension             | Enter the desired dial-out extension number.                                                      |
| Extension ID                   | Type the desired Extension ID (64 character limit).                                               |
| Test Intrusion Sensor          | Use this button to test the Intrusion sensor.                                                     |
|                                | Click the <b>Save</b> button to save your configuration settings.                                 |
| Save                           | Note: You need to reboot for changes to take effect.                                              |
| Reboot                         | Click on the <b>Reboot</b> button to reboot the system.                                           |

3. After changing the parameters, click **Save Settings**.

### 2.3.9 Configure the Multicast Parameters

Multicast groups use multicasting to create public address paging zones. Multicasting is based on the concept of a group. Multicast addresses specify an arbitrary group of IP hosts that have joined the group and want to receive traffic sent to the group. Group members send IGMP messages to their local multicast routers, allowing the group traffic traversal from the source.

Multicast configuration provides the ability to join up to 10 paging zones. A paging zone can consist of one, or many, CyberData multicast group-enabled devices. There is no limit to how many devices can be in a given paging zone. Each multicast group is defined by a multicast address and port number. Each multicast group is also assigned a priority, allowing simultaneously arriving pages to be serviced based on importance. Multicast groups are compatible with IGMP through version 3. The Intercom supports simultaneous SIP and Multicast.

1. Click on the Multicast Configuration button to open the Multicast Configuration page. See Figure 2-19.

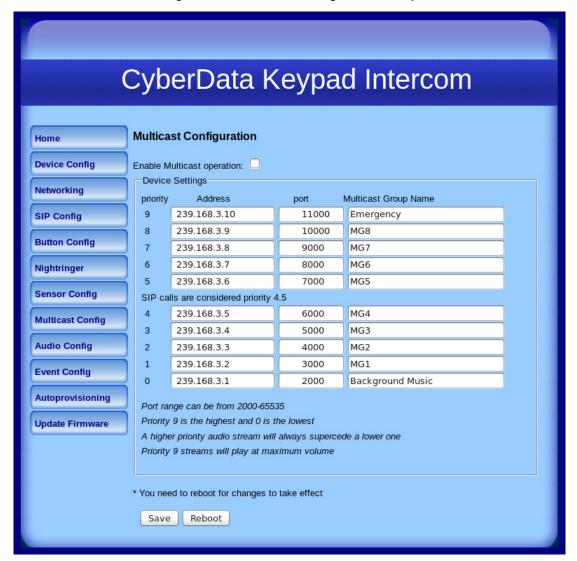

Figure 2-19. Multicast Configuration Setup

2. On the Multicast Configuration page, enter values for the parameters indicated in Table 2-16.

Table 2-16. Multicast Configuration Parameters

| Web Page Item                          | Description                                                                                                    |
|----------------------------------------|----------------------------------------------------------------------------------------------------|
| Enable Multicast Operation             | Enables or disables multicast operation.                                                                                                    |
| Device Settings                        |                                                                                                    |
| Priority                               | Indicates the priority for the multicast group. Priority <b>9</b> is the highest (emergency streams). <b>0</b> is the lowest (background music). See Section 2.3.9.1, "Assigning Priority" for more details. |
| Address                                | Enter the multicast IP Address for this multicast group (15 character limit).                                                                                                    |
| Port (range can be from 2000 to 65535) | Enter the port number for this multicast group (5 character limit).                                                                                                    |
|                                        | <b>Note</b> : The multicast ports have to be even values. The webpage will enforce this restriction.                                                                                                    |
| Multicast Group Name                   | Assign a descriptive name for this multicast group (25 character limit).                                                                                                    |
|                                        | Click the <b>Save</b> button to save your configuration settings.                                                                                                    |
| Save                                   | Note: You need to reboot for changes to take effect.                                                                                                    |
| Reboot                                 | Click on the <b>Reboot</b> button to reboot the system.                                                                                                    |

<sup>3.</sup> After changing the parameters, click on the Save button.

### 2.3.9.1 Assigning Priority

When playing multicast streams, audio on different streams will preempt each other according to their priority in the list. An audio stream with a higher priority will interrupt a stream with a lower priority.

If both SIP and Multicast is enabled, SIP audio streams are considered priority 4.5. SIP audio will interrupt multicast streams with priority 0 through 4 and will be interrupted by multicast streams with priority 5 through 9.

During priority 9 multicast streams the volume level is set to maximum.

Note SIP calls, multicast streams, ring tones, ringback tones, and nightring tones are all prioritized.

Ringtones and **Nightringtones**  Ringtones all play at the same priority level. This means that it is possible to have a nightring tone and a normal ringtone playing at the same time.

## 2.3.10 Configure the Audio Parameters

The Audio Configuration page is used to add custom audio to the board. User uploaded audio will take precedence over the audio files shipped with the Intercom.

1. Click Audio Config to open the Audio Configuration page (Figure 2-20).

Figure 2-20. Audio Configuration Page

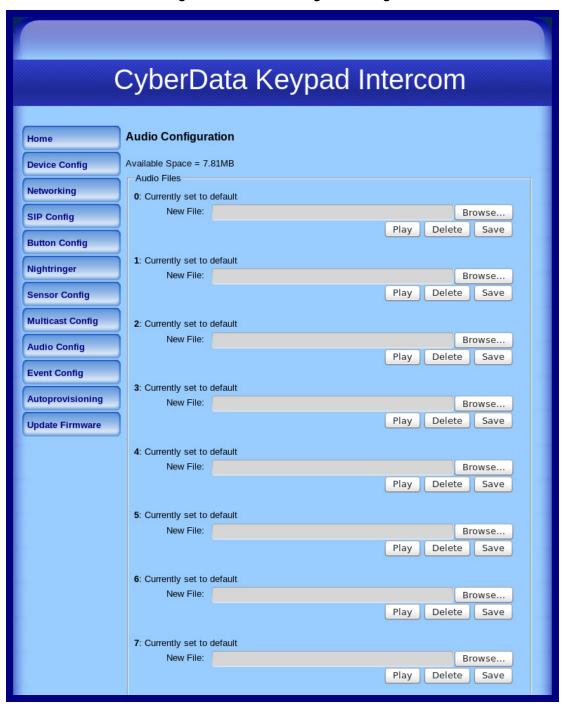

8: Currently set to default New File: Browse... Play Delete Save 9: Currently set to default New File: Delete Save Dot: Currently set to default New File: Browse... Delete Save Audio test: Currently set to default New File: Browse... Delete Save Page tone: Currently set to default New File: Play Delete Save Your IP Address is: Currently set to default New File: Browse... Delete Save Rebooting: Currently set to default New File: Browse... Delete Save Restoring Default: Currently set to default New File: Browse... Delete Save Ringback tone: Currently set to default New File: Delete Save Play Ring tone: Currently set to default Browse... Delete Save

Figure 2-21. Audio Configuration Page (continued)

Intrusion Sensor Triggered: Currently set to default Browse... Delete Save Play Door Ajar: Currently set to default New File: Browse... Play Delete Save Night Ring: Currently set to default Browse... New File: Delete Save

Figure 2-22. Audio Configuration Page (continued)

2. On the Audio Configuration page, enter values for the parameters indicated in Table 2-15.

Each entry on the Audio Configuration page replaces one of the stock audio files on the Note board. When the input box displays the word default, the Intercom is using the stock audio file. If that file is replaced with a user file, it will display the uploaded filename.

**Table 2-17. Audio Configuration Parameters** 

| Web Page Item      | Description                                                                                         |
|--------------------|----------------------------------------------------------------------------------------------------|
| Audio Files        |                                                                                                    |
| 0-9                | The name of the audio configuration option is the same as the spoken audio that plays on the board. |
|                    | '0' corresponds to the spoken word "zero."                                                          |
|                    | '1' corresponds to the spoken word "one."                                                           |
|                    | '2' corresponds to the spoken word "two."                                                           |
|                    | '3' corresponds to the spoken word "three."                                                         |
|                    | '4' corresponds to the spoken word "four."                                                          |
|                    | '5' corresponds to the spoken word "five."                                                          |
|                    | '6' corresponds to the spoken word "six."                                                           |
|                    | '7' corresponds to the spoken word "seven."                                                         |
|                    | '8' corresponds to the spoken word "eight."                                                         |
|                    | '9' corresponds to the spoken word "nine."                                                          |
| Dot                | Corresponds to the spoken word "dot." (24 character limit)                                          |
| Audiotest          | Corresponds to the message "This is the CyberData IP speaker test message" (24 character limit)     |
| Pagetone           | Corresponds to a simple tone used for beep on initialization and beep on page (24 character limit). |
| Your IP Address is | Corresponds to the message "Your IP address is" (24 character limit).                               |

Table 2-17. Audio Configuration Parameters (continued)

| Web Page Item              | Description                                                                                                    |
|----------------------------|----------------------------------------------------------------------------------------------------|
| Rebooting                  | Corresponds to the spoken word "Rebooting" (24 character limit).                                                                                                    |
| Restoring default          | Corresponds to the message "Restoring default" (24 character limit).                                                                                                    |
| Ringback Tone              | This is the ringback tone that plays when calling a remote extension (24 character limit).                                                                                                    |
| Ring Tone                  | This is the tone that plays when set to ring when receiving a call (24 character limit).                                                                                                    |
| Intrusion Sensor Triggered | Corresponds to the message "Intrusion sensor triggered."                                                                                                    |
| Door Ajar                  | Corresponds to the message "Door Ajar" (24 character limit).                                                                                                    |
| Night Ring                 | Specifies the ringtone for nightring. By default this parameter uses the same audio file that is selected for the <b>Ring Tone</b> parameter.                                                                           |
| Browse                     | The <b>Browse</b> button will allow you to navigate to and select an audio file.                                                                                                    |
| Play                       | The <b>Play</b> button will play that audio file.                                                                                                    |
| Delete                     | The <b>Delete</b> button will delete any user uploaded audio and restore the stock audio file.                                                                                                    |
| Save                       | The <b>Save</b> button will download a new user audio file to the board once you've selected the file by using the <b>Browse</b> button. The <b>Save</b> button will delete any pre-existing user-uploaded audio files. |

#### 2.3.10.1 User-created Audio Files

User created audio files should be saved in the following format:

RIFF (little-endian) data, WAVE audio, Microsoft PCM, 16 bit, mono 8000 Hz

You can use the free utility Audacity to convert audio files into this format. See Figure 2-23 through Figure 2-25.

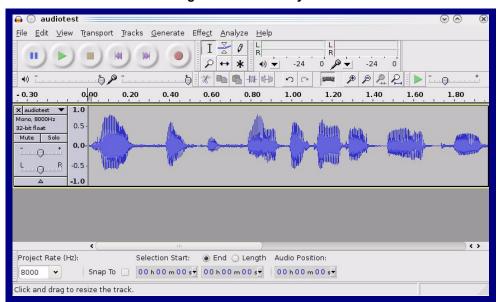

Figure 2-23. Audacity 1

Figure 2-24. Audacity 2

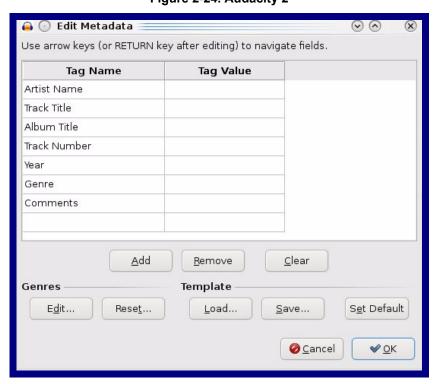

When you export an audio file with Audacity, save the output as:

WAV (Microsoft) signed 16 bit PCM.

Figure 2-25. WAV (Microsoft) signed 16 bit PCM

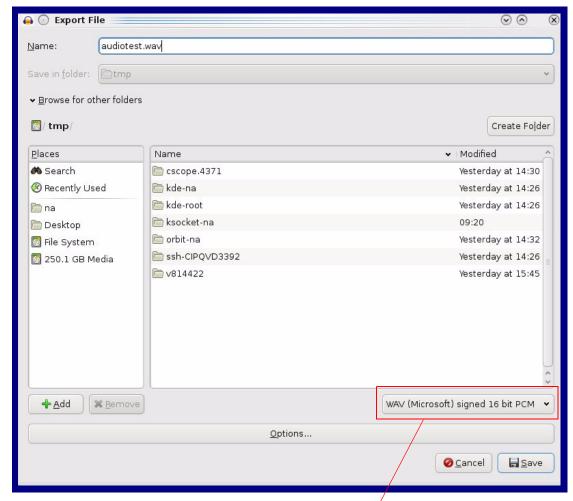

WAV (Microsoft) signed 16 bit PCM

# 2.3.11 Configure the Event Parameters

Click the Event Config button to open the Event Configuration page. The Event Configuration page specifies a remote server that can be used to receive HTTP POST events when actions take place on the board.

Figure 2-26. Event Configuration Page

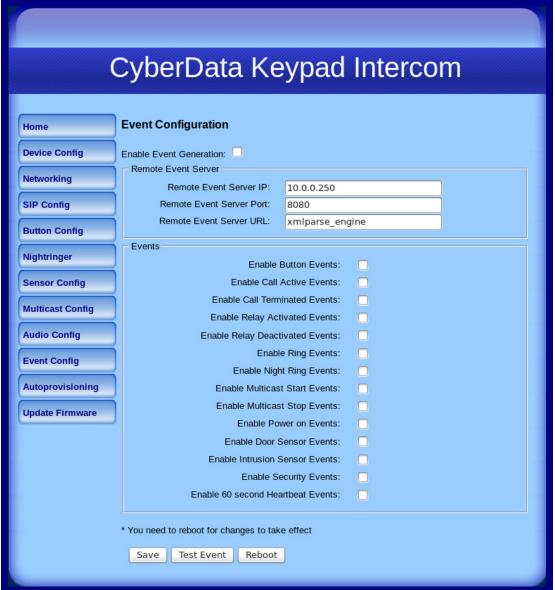

Table 2-18 shows the web page items on the **Event Configuration** page.

**Table 2-18. Event Configuration** 

| Web Page Item                     | Description                                                                          |
|-----------------------------------|--------------------------------------------------------------------------------------|
| Enable Event Generation           | When selected, Event Generation is enabled.                                          |
| Remote Event Server               |                                                                                      |
| Remote Event Server IP            | Type the Remote Event Server IP address. (64 character limit)                        |
| Remote Event Server Port          | Type the Remote Event Server port number. (8 character limit)                        |
| Remote Event Server URL           | Type the Remote Event Server URL. (127 character limit)                              |
| Events                            |                                                                                      |
| Enable Button Events              | When selected, Button Events are enabled.                                            |
| Enable Call Active Events         | When selected, Call Active Events are enabled.                                       |
| Enable Call Terminated Events     | When selected, Call Terminated Events are enabled.                                   |
| Enable Relay Activated Events     | When selected, Relay Activated Events are enabled.                                   |
| Enable Relay Deactivated Events   | When selected, Relay Deactivated Events are enabled.                                 |
| Enable Ring Events                | When selected, Ring Events are enabled.                                              |
| Enable Night Ring Events          | When selected, there is a notification when the device receives a night ring.        |
| Enable Multicast Start Events     | When selected, Multicast Start Events are enabled.                                   |
| Enable Multicast Stop Events      | When selected, Multicast Stop Events are enabled.                                    |
| Enable Power On Events            | When selected, Power On Events are enabled.                                          |
| Enable Door Sensor Events         | When selected, Door Sensor Events are enabled.                                       |
| Enable Intrusion Sensor Events    | When selected, Intrusion Sensor Events are enabled.                                  |
| Enable Security Events            | When selected, an event is sent every time a security code is entered on the keypad. |
| Enable 60 Second Heartbeat Events | When selected, 60 Second Heartbeat Events are enabled.                               |
|                                   | Click the <b>Save</b> button to save your configuration settings.                    |
| Save                              | Note: You need to reboot for changes to take effect.                                 |
| Test Event                        | Click on the <b>Test Event</b> button to test an event.                              |
| Reboot                            | Click on the <b>Reboot</b> button to reboot the system.                              |

#### 2.3.11.1 Example Packets for Events

The server and port are used to point to the listening server and the 'Remote Event Server URL' is the destination URL (typically the script running on the remote server that's used to parse and process the POST events).

The XML is URL-encoded before transmission so the following examples are not completely accurate.

Here are example packets for every event:

```
POST xmlparse engine HTTP/1.1
Host: 10.0.3.79
User-Agent: CyberData/1.0.0
Content-Length: 197
Content-Type: application/x-www-form-urlencoded
<?xml version="1.0" encoding="ISO-8859-1"?>
<cyberdata NAME='CyberData VoIP Device' MAC='0020f70015b6'>
<event>POWERON
</cyberdata>
POST xmlparse engine HTTP/1.1
Host: 10.0.3.79
User-Agent: CyberData/1.0.0
Content-Length: 199
Content-Type: application/x-www-form-urlencoded
<?xml version="1.0" encoding="ISO-8859-1"?>
<cyberdata NAME='CyberData VoIP Device' MAC='0020f70015b6'>
<event>HEARTBEAT
</cyberdata>
POST xmlparse engine HTTP/1.1
Host: 10.0.3.79
User-Agent: CyberData/1.0.0
Content-Length: 196
Content-Type: application/x-www-form-urlencoded
<?xml version="1.0" encoding="ISO-8859-1"?>
<cyberdata NAME='CyberData VoIP Device' MAC='0020f70015b6'>
<event>BUTTON</event>
</cyberdata>
POST xmlparse engine HTTP/1.1
Host: 10.0.3.79
User-Agent: CyberData/1.0.0
Content-Length: 201
Content-Type: application/x-www-form-urlencoded
<?xml version="1.0" encoding="ISO-8859-1"?>
<cyberdata NAME='CyberData VoIP Device' MAC='0020f70015b6'>
<event>CALL ACTIVE</event>
</cyberdata>
POST xmlparse engine HTTP/1.1
Host: 10.0.3.79
User-Agent: CyberData/1.0.0
Content-Length: 205
```

```
Content-Type: application/x-www-form-urlencoded
<?xml version="1.0" encoding="ISO-8859-1"?>
<cyberdata NAME='CyberData VoIP Device' MAC='0020f70015b6'>
<event>CALL TERMINATED
</cyberdata>
POST xmlparse engine HTTP/1.1
Host: 10.0.3.79
User-Agent: CyberData/1.0.0
Content-Length: 197
Content-Type: application/x-www-form-urlencoded
<?xml version="1.0" encoding="ISO-8859-1"?>
<cyberdata NAME='CyberData VoIP Device' MAC='0020f70015b6'>
<event>RINGING
</cyberdata>
POST xmlparse engine HTTP/1.1
Host: 10.0.3.79
User-Agent: CyberData/1.0.0
Content-Length: 234
Content-Type: application/x-www-form-urlencoded
<?xml version="1.0" encoding="ISO-8859-1"?>
<cyberdata NAME='CyberData VoIP Device' MAC='0020f70015b6'>
<event>MULTICAST START
<index>8</index>
</cyberdata>
POST xmlparse engine HTTP/1.1
Host: 10.0.3.79
User-Agent: CyberData/1.0.0
Content-Length: 233
Content-Type: application/x-www-form-urlencoded
<?xml version="1.0" encoding="ISO-8859-1"?>
<cyberdata NAME='CyberData VoIP Device' MAC='0020f70015b6'>
<event>MULTICAST STOP</event>
<index>8</index>
</cyberdata>
POST xmlparse engine HTTP/1.1
Host: 10.0.3.79
User-Agent: CyberData/1.0.0
Content-Length: 234
Content-Type: application/x-www-form-urlencoded
<?xml version="1.0" encoding="ISO-8859-1"?>
<cyberdata NAME='CyberData VoIP Device' MAC='0020f70015b6'>
<event>RELAY ACTIVATED
</cyberdata>
POST xmlparse engine HTTP/1.1
Host: 10.0.3.79
User-Agent: CyberData/1.0.0
Content-Length: 234
Content-Type: application/x-www-form-urlencoded
```

```
<?xml version="1.0" encoding="ISO-8859-1"?>
<cyberdata NAME='CyberData VoIP Device' MAC='0020f70015b6'>
<event>RELAY DEACTIVATED
</cyberdata>
POST xmlparse engine HTTP/1.1
Host: 10.0.3.79
User-Agent: CyberData/1.0.0
Content-Length: 234
Content-Type: application/x-www-form-urlencoded
<?xml version="1.0" encoding="ISO-8859-1"?>
<cyberdata NAME='CyberData VoIP Device' MAC='0020f70015b6'>
<event>NIGHTRINGING
</cyberdata>
POST xmlparse engine HTTP/1.1
Host: 10.0.3.79
User-Agent: CyberData/1.0.0
Content-Length: 234
Content-Type: application/x-www-form-urlencoded
<?xml version="1.0" encoding="ISO-8859-1"?>
<cyberdata NAME='CyberData VoIP Device' MAC='0020f70015b6'>
<event>SECURITY
<index>8</index>
</cyberdata>
POST xmlparse engine HTTP/1.1
Host: 10.0.3.79
User-Agent: CyberData/1.0.0
Content-Length: 234
Content-Type: application/x-www-form-urlencoded
<?xml version="1.0" encoding="ISO-8859-1"?>
<cyberdata NAME='CyberData VoIP Device' MAC='0020f70015b6'>
<event>POWER ON</event>
<index>8</index>
</cyberdata>
POST xmlparse engine HTTP/1.1
Host: 10.0.3.79
User-Agent: CyberData/1.0.0
Content-Length: 234
Content-Type: application/x-www-form-urlencoded
<?xml version="1.0" encoding="ISO-8859-1"?>
<cyberdata NAME='CyberData VoIP Device' MAC='0020f70015b6'>
<event>DOOR SENSOR</event>
<index>8</index>
</cyberdata>
POST xmlparse engine HTTP/1.1
Host: 10.0.3.79
User-Agent: CyberData/1.0.0
Content-Length: 234
Content-Type: application/x-www-form-urlencoded
<?xml version="1.0" encoding="ISO-8859-1"?>
<cyberdata NAME='CyberData VoIP Device' MAC='0020f70015b6'>
<event>INTRUSION SENSOR
<index>8</index>
</cyberdata>
```

## 2.3.12 Configure the Autoprovisioning Parameters

1. Click the Autoprovisioning button to open the Autoprovisioning Configuration page. See Figure 2-27.

Figure 2-27. Autoprovisioning Configuration Page

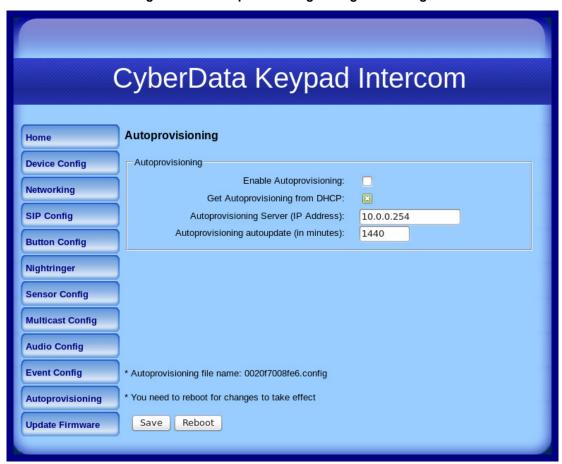

2. On the Autoprovisioning Configuration page, you may enter values for the parameters indicated in Table 2-19.

**Table 2-19. Autoprovisioning Configuration Parameters** 

| Web Page Item                            | Description                                                                                                  |
|------------------------------------------|----------------------------------------------------------------------------------------------------|
| Autoprovisioning                         |                                                                                                    |
| Enable Autoprovisioning                  | See Section 2.3.12.1, "Autoprovisioning".                                                                    |
| Get Autoprovisioning from DHCP           | See Section 2.3.12.1, "Autoprovisioning".                                                                    |
| Autoprovisioning Server (IP Address)     | See Section 2.3.12.1, "Autoprovisioning" (15 character limit).                                               |
| Autoprovisioning Autoupdate (in minutes) | Type the desired time (in minutes) that you want the Autoprovisioning feature to update (6 character limit). |
| Save                                     | Click the <b>Save</b> button to save your configuration settings.                                            |
|                                          | Note: You need to reboot for changes to take effect.                                                         |

**Table 2-19. Autoprovisioning Configuration Parameters (continued)** 

| Web Page Item | Description                                             |
|---------------|---------------------------------------------------------|
| Reboot        | Click on the <b>Reboot</b> button to reboot the system. |

3. After changing the parameters, click the **Save** button.

#### 2.3.12.1 Autoprovisioning

Enable **Autoprovisioning** Option

With autoprovisioning enabled, the board will get its configuration from a remote TFTP server on startup or periodically on a scheduled delay. Autoprovisioned values will override values stored in on-board memory and will be visible on the web page. The board gets its autoprovisioning information from an XML-formatted file hosted from a TFTP server. CyberData will provide a template for this XML file and the user can modify it for their own use.

To use autoprovisioning, create a copy of the autoprovisioning template with the desired settings and name this file with the mac address of the device to configure (for example: 0020f7350058.config). Put this file into your TFTP server directory and manually set the TFTP server address on the board.

It is not necessary to set every option found in the autoprovisioning template. As long as the XML is valid, the file can contain any subset. Options not autoprovisioned will default to the values stored in the on board memory. For example if you only wanted to modify the device name, the following would be a valid autoprovisioning file:

```
<?xml version="1.0" encoding="utf-8" ?>
<specific>
    <MiscSettings>
        <DeviceName>auto Intercom/DeviceName>
    </MiscSettings>
</specific>
```

Networking

The board will only apply networking settings or firmware upgrades after a reboot.

Get Autoprovisioning from DHCP

When this option is checked, the device will automatically fetch its autoprovisioning server address from the DHCP server. The device will use the address specified in OPTION 150 (TFTP-servername) or **OPTION 66.** If both options are set, the device will use **OPTION 150.** 

Refer to the documentation of your DHCP server for setting up **OPTION 150**.

To set up a Linux DHCPD server to serve autoprovisioning information (in this case using option 150), here's an example:

```
# dhcpd.conf
# Configuration file for ISC dhcpd (see 'man dhcpd.conf')
ddns-update-style ad-hoc;
option option-150 code 150 = ip-address;
subnet 10.0.0.0 netmask 255.0.0.0 {
        max-lease-time 120;
        default-lease-time 120;
        option routers
                                         10.0.0.1;
        option subnet-mask
                                         255.0.0.0;
                                         "voiplab";
        option domain-name
        option domain-name-servers
                                         10.0.0.1;
        option time-offset
                                         -8;
                                                 # Pacific Standard Time
                                         "10.0.0.254";
        option tftp-server-name
        option option-150
                                         10.0.0.254;
        range 10.10.0.1 10.10.2.1;}
```

Autoprovisioning

Instead of using DHCP to provide the autoprovisioning tftp server address, you can specify an Server (IP Address) address manually.

Autoprovisioning Autoupdate

If Autoprovisioning is enabled and the Autoprovisioning Autoupdate value is something other than 0 minutes, a service is started on startup that will wait the configured number of minutes and then try to re-download its autoprovisioning file. It will compare its previously autoprovisioned file with this new file and if there are differences, it will reboot the board.

**Autoprovisioned** An Autoprovisioned firmware upgrade only happens after a reboot, will take roughly three minutes, Firmware Upgrades and the web page will be unresponsive during this time.

The 'FirmwareVersion' value in the xml file *must* match the version stored in the 'FirmwareFile'.

```
<FirmwareVersion>v6.3.0/FirmwareVersion>
<FirmwareFile>630-keypadintercom-uImage</FirmwareFile>
```

If these values are mismatched, the board can get stuck in a loop where it goes through the following sequence of actions:

- 1. The board downloads and writes a new firmware file.
- 2. After the next reboot, the board recognizes that the firmware version does not match.
- 3. The board downloads and writes the firmware file again.

CyberData has timed a firmware upgrade at 140 seconds. Therefore, if you suspect the board is stuck in a loop, either remove or comment out the FirmwareVersion line in the XML file and let the board boot as it normally does.

#### Autoprovisioned Audio Files

Audio files are stored in non-volatile memory and an autoprovisioned audio file will only have to be downloaded once for each device. Loading many audio files to the device from the web page could cause it to appear unresponsive. If this happens, wait until the transfer is complete and then refresh the page.

The device uses the file name to determine when to download a new audio file. This means that if you used autoprovisioning to upload a file and then changed the contents of this file at the TFTP server, the device will not recognize that the file has changed (because the file name is the same).

Since audio files are stored in non-volatile memory, if autoprovisioning is disabled after they have been loaded to the board, the audio file settings will not change. You can force a change to the audio files on the board by clicking **Restore Default** on the **Audio Configuration** page or by changing the autoprovisioning file with "**default**" set as the file name.

# 2.4 Upgrading the Firmware and Rebooting the Intercom

# 2.4.1 Upgrading the Firmware

Note

To guard against failed firmware upgrades, units shipped from CyberData with firmware version 5.1.2 and later feature a built-in "fail safe" mechanism. Note that field upgrading earlier units with v5.x.x will not allow for this feature.

Note

Any units that have shipped with firmware version 6.0.0 or later will not be able to run firmware that is version 5.1.2 or earlier.

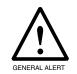

#### Caution

When upgrading to firmware version 6.x.x from version 5.x.x or earlier, your device configuration settings will be lost because the way that the device stores the configuration settings is different in version 6.x.x.

To upload the firmware from your computer:

1. Retrieve the latest Intercom firmware file from the VoIP Indoor Intercom with Keypad (Flush-Mounted) **Downloads** page at:

http://www.cyberdata.net/products/voip/digitalanalog/intercomkeypadflush/downloads.html

- 2. Unzip the firmware version file. This file may contain the following:
- Firmware file
- Release notes
- 3. Log in to the Intercom home page as instructed in Section 2.3.2, "Log in to the Configuration Home Page".
- 4. Click the **Update Firmware** button to open the **Upgrade Firmware** page. See Figure 2-28.

Figure 2-28. Upgrade Firmware Page

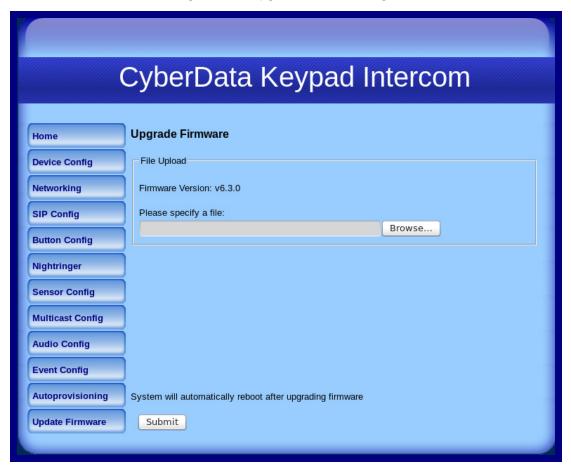

- 5. Select **Browse**, and then navigate to the location of the Intercom firmware file.
- 6. Click Submit.

This starts the upgrade process. Once the Intercom has uploaded the file, the **Uploading** Firmware countdown page appears, indicating that the firmware is being written to flash. The Intercom will automatically reboot when the upload is complete. When the countdown finishes, the Upgrade Firmware page will refresh. The uploaded firmware filename should be displayed in the system configuration (indicating successful upload and reboot).

Table 2-20 shows the web page items on the **Upgrade Firmware** page.

**Table 2-20. Firmware Upgrade Parameters** 

| Web Page Item    | Description                                                                                                    |
|------------------|----------------------------------------------------------------------------------------------------|
| File Upload      |                                                                                                    |
| Firmware Version | Shows the current firmware version.                                                                             |
| Browse           | Use the <b>Browse</b> button to navigate to the location of the Intercom firmware file that you want to upload. |
| Submit           | Click on the <b>Submit</b> button to automatically upload the selected firmware and reboot the system.          |

#### 2.4.2 Reboot the Intercom

To reboot a Intercom, log in to the web page as instructed in Section 2.3.2, "Log in to the Configuration Home Page".

1. Click Reboot (Figure 2-29). A normal restart will occur.

Figure 2-29. Reboot System Section

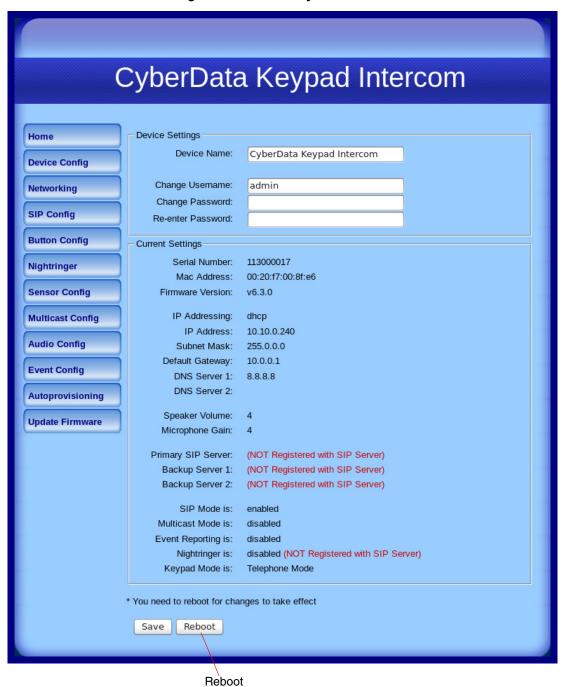

# 2.5 Command Interface

Some functions on the device can be activated using simple POST commands to the web interface. The examples in Table 2-21 use the free unix utility, wget commands. However, any program that can send HTTP POST commands to the device should work.

## 2.5.1 Command Interface Post Commands

These commands require an authenticated session (a valid username and password to Note work).

**Table 2-21. Command Interface Post Commands** 

| Device Action                                                                  | HTTP Post Command <sup>a</sup>                                                                                                    |
|--------------------------------------------------------------------------------|----------------------------------------------------------------------------------------------------|
| Trigger relay (for configured delay)                                           | wgetuser adminpassword adminauth-no-challengequiet -<br>O /dev/null "http://10.0.3.71/cgi-bin/command.cgi"post-data<br>"test_relay=yes"       |
| Place call to extension (example: extension 130)                               | wgetuser adminpassword adminauth-no-challengequiet -<br>O /dev/null "http://10.0.3.71/cgi-bin/command.cgi"post-data<br>"call=130"             |
| Place point-to-point call <sup>b</sup> (example: IP phone address = 10.0.3.72) | wgetuser adminpassword adminauth-no-challengequiet -<br>O /dev/null "http://10.0.3.71/cgi-bin/command.cgi"post-data<br>"call=10.0.3.72"       |
| Terminate active call                                                          | wgetuser adminpassword adminauth-no-challengequiet -<br>O /dev/null "http://10.0.3.71/cgi-bin/command.cgi"post-data<br>"terminate=yes"        |
| Force reboot                                                                   | wgetuser adminpassword adminauth-no-challengequiet -<br>O /dev/null "http://10.0.3.71/cgi-bin/command.cgi"post-data<br>"reboot=yes"           |
| Test Audio button                                                              | wgetuser adminpassword adminauth-no-challengequiet -<br>O /dev/null "http://10.0.3.71/cgi-bin/command.cgi"post-data<br>"test_audio=yes"       |
| Announce IP address                                                            | wgetuser adminpassword adminauth-no-challengequiet -<br>O /dev/null "http://10.0.3.71/cgi-bin/command.cgi"post-data<br>"speak_ip_address=yes" |
| Play the "0" audio file                                                        | wgetuser adminpassword adminauth-no-challengequiet -<br>O /dev/null "http://10.0.3.71/cgi-bin/audioconfig.cgi"post-data<br>"play_0=yes"       |
| Play the "1" audio file                                                        | wgetuser adminpassword adminauth-no-challengequiet -<br>O /dev/null "http://10.0.3.71/cgi-bin/audioconfig.cgi"post-data<br>"play_1=yes"       |
| Play the "2" audio file                                                        | wgetuser adminpassword adminauth-no-challengequiet -<br>O /dev/null "http://10.0.3.71/cgi-bin/audioconfig.cgi"post-data<br>"play_2=yes"       |
| Play the "3" audio file                                                        | wgetuser adminpassword adminauth-no-challengequiet -<br>O /dev/null "http://10.0.3.71/cgi-bin/audioconfig.cgi"post-data<br>"play_3=yes"       |

Table 2-21. Command Interface Post Commands (continued)

| Device Action                                        | HTTP Post Command <sup>a</sup>                                                                                                    |
|------------------------------------------------------|----------------------------------------------------------------------------------------------------|
| Play the "4" audio file                              | wgetuser adminpassword adminauth-no-challengequiet -O /dev/null "http://10.0.3.71/cgi-bin/audioconfig.cgi"post-data "play_4=yes"                        |
| Play the "5" audio file                              | wgetuser adminpassword adminauth-no-challengequiet -O /dev/null "http://10.0.3.71/cgi-bin/audioconfig.cgi"post-data "play_5=yes"                        |
| Play the "6" audio file                              | wgetuser adminpassword adminauth-no-challengequiet -O /dev/null "http://10.0.3.71/cgi-bin/audioconfig.cgi"post-data "play_6=yes"                        |
| Play the "7" audio file                              | wgetuser adminpassword adminauth-no-challengequiet -O /dev/null "http://10.0.3.71/cgi-bin/audioconfig.cgi"post-data "play_7=yes"                        |
| Play the "8" audio file                              | wgetuser adminpassword adminauth-no-challengequiet -<br>O /dev/null "http://10.0.3.71/cgi-bin/audioconfig.cgi"post-data<br>"play_8=yes"                 |
| Play the "9" audio file                              | wgetuser adminpassword adminauth-no-challengequiet -O /dev/null "http://10.0.3.71/cgi-bin/audioconfig.cgi"post-data "play_9=yes"                        |
| Play the "Dot" audio file                            | wgetuser adminpassword adminauth-no-challengequiet -<br>O /dev/null "http://10.0.3.71/cgi-bin/audioconfig.cgi"post-data<br>"play_d=yes"                 |
| Play the "Audio Test" audio file (from Audio Config) | wgetuser adminpassword adminauth-no-challengequiet -<br>O /dev/null "http://10.0.3.71/cgi-bin/audioconfig.cgi"post-data<br>"play_audiotest=yes"         |
| Play the "Page Tone" audio file                      | wgetuser adminpassword adminauth-no-challengequiet -O /dev/null "http://10.0.3.71/cgi-bin/audioconfig.cgi"post-data "play_pagetone=yes"                 |
| Play the "Your IP Address Is" audio file             | wgetuser adminpassword adminauth-no-challengequiet -O /dev/null "http://10.0.3.71/cgi-bin/audioconfig.cgi"post-data "play_youripaddressis=yes"          |
| Play the "Rebooting" audio file                      | wgetuser adminpassword adminauth-no-challengequiet -O /dev/null "http://10.0.3.71/cgi-bin/audioconfig.cgi"post-data "play_rebooting=yes"                |
| Play the "Restoring Default" audio file              | wgetuser adminpassword adminauth-no-challengequiet -<br>O /dev/null "http://10.0.3.71/cgi-bin/audioconfig.cgi"post-data<br>"play_restoringdefault=yes"  |
| Play the "Ringback tone" audio file                  | wgetuser adminpassword adminauth-no-challengequiet -O /dev/null "http://10.0.3.71/cgi-bin/audioconfig.cgi"post-data "play_ringback=yes"                 |
| Play the "Ring tone" audio file                      | wgetuser adminpassword adminauth-no-challengequiet -O /dev/null "http://10.0.3.71/cgi-bin/audioconfig.cgi"post-data "play_ringtone=yes"                 |
| Play the "Intrusion Sensor Triggered" audio file     | wgetuser adminpassword adminauth-no-challengequiet -O /dev/null "http://10.0.3.71/cgi-bin/audioconfig.cgi"post-data "play_intrusionsensortriggered=yes" |
| Play the "Door Ajar" audio file                      | wgetuser adminpassword adminauth-no-challengequiet -O /dev/null "http://10.0.3.71/cgi-bin/audioconfig.cgi"post-data "play_doorajar=yes"                 |

Operations Guide 9303700 CyberData Corporation

Table 2-21. Command Interface Post Commands (continued)

| Device Action                              | HTTP Post Command <sup>a</sup>                                                                                                    |
|--------------------------------------------|----------------------------------------------------------------------------------------------------|
| Play the "Night Ring" audio file           | wgetuser adminpassword adminauth-no-challengequiet -O /dev/null "http://10.0.3.71/cgi-bin/audioconfig.cgi"post-data "play_nightring=yes"          |
| Delete the "0" audio file                  | wgetuser adminpassword adminauth-no-challengequiet -O /dev/null "http://10.0.3.71/cgi-bin/audioconfig.cgi"post-data "delete_0=yes"                |
| Delete the "1" audio file                  | wgetuser adminpassword adminauth-no-challengequiet -O /dev/null "http://10.0.3.71/cgi-bin/audioconfig.cgi"post-data "delete_1=yes"                |
| Delete the "2" audio file                  | wgetuser adminpassword adminauth-no-challengequiet -O /dev/null "http://10.0.3.71/cgi-bin/audioconfig.cgi"post-data "delete_2=yes"                |
| Delete the "3" audio file                  | wgetuser adminpassword adminauth-no-challengequiet -O /dev/null "http://10.0.3.71/cgi-bin/audioconfig.cgi"post-data "delete_3=yes"                |
| Delete the "4" audio file                  | wgetuser adminpassword adminauth-no-challengequiet -O /dev/null "http://10.0.3.71/cgi-bin/audioconfig.cgi"post-data "delete_4=yes"                |
| Delete the "5" audio file                  | wgetuser adminpassword adminauth-no-challengequiet -O /dev/null "http://10.0.3.71/cgi-bin/audioconfig.cgi"post-data "delete_5=yes"                |
| Delete the "6" audio file                  | wgetuser adminpassword adminauth-no-challengequiet -O /dev/null "http://10.0.3.71/cgi-bin/audioconfig.cgi"post-data "delete_6=yes"                |
| Delete the "7" audio file                  | wgetuser adminpassword adminauth-no-challengequiet -O /dev/null "http://10.0.3.71/cgi-bin/audioconfig.cgi"post-data "delete_7=yes"                |
| Delete the "8" audio file                  | wgetuser adminpassword adminauth-no-challengequiet -O /dev/null "http://10.0.3.71/cgi-bin/audioconfig.cgi"post-data "delete_8=yes"                |
| Delete the "9" audio file                  | wgetuser adminpassword adminauth-no-challengequiet -O /dev/null "http://10.0.3.71/cgi-bin/audioconfig.cgi"post-data "delete_9=yes"                |
| Delete the "Audio Test" audio file         | wgetuser adminpassword adminauth-no-challengequiet -O /dev/null "http://10.0.3.71/cgi-bin/audioconfig.cgi"post-data "delete_audiotest=yes"        |
| Delete the "Page Tone" audio file          | wgetuser adminpassword adminauth-no-challengequiet -O /dev/null "http://10.0.3.71/cgi-bin/audioconfig.cgi"post-data "delete_pagetone=yes"         |
| Delete the "Your IP Address Is" audio file | wgetuser adminpassword adminauth-no-challengequiet -O /dev/null "http://10.0.3.71/cgi-bin/audioconfig.cgi"post-data "delete_youripaddressis=yes"  |
| Delete the "Rebooting" audio file          | wgetuser adminpassword adminauth-no-challengequiet -O /dev/null "http://10.0.3.71/cgi-bin/audioconfig.cgi"post-data "delete_rebooting=yes"        |
| Delete the "Restoring Default" audio file  | wgetuser adminpassword adminauth-no-challengequiet -O /dev/null "http://10.0.3.71/cgi-bin/audioconfig.cgi"post-data "delete_restoringdefault=yes" |

Operations Guide 9303700 CyberData Corporation

Table 2-21. Command Interface Post Commands (continued)

| Device Action                                          | HTTP Post Command <sup>a</sup>                                                                                                    |
|--------------------------------------------------------|----------------------------------------------------------------------------------------------------|
| Delete the "Ringback tone" audio file                  | wgetuser adminpassword adminauth-no-challengequiet - O /dev/null "http://10.0.3.71/cgi-bin/audioconfig.cgi"post-data "delete_ringback=yes"                 |
| Delete the "Ring tone" audio file                      | wgetuser adminpassword adminauth-no-challengequiet - O /dev/null "http://10.0.3.71/cgi-bin/audioconfig.cgi"post-data "delete_ringtone=yes"                 |
| Delete the "Intrusion Sensor Triggered" audio file     | wgetuser adminpassword adminauth-no-challengequiet - O /dev/null "http://10.0.3.71/cgi-bin/audioconfig.cgi"post-data "delete_intrusionsensortriggered=yes" |
| Delete the "Door Ajar" audio file                      | wgetuser adminpassword adminauth-no-challengequiet - O /dev/null "http://10.0.3.71/cgi-bin/audioconfig.cgi"post-data "delete_doorajar=yes"                 |
| Delete the "Night Ring" audio file                     | wgetuser adminpassword adminauth-no-challengequiet - O /dev/null "http://10.0.3.71/cgi-bin/audioconfig.cgi"post-data "delete_nightring=yes"                |
| Trigger the Door Sensor Test (Sensor Config page)      | wgetuser adminpassword adminauth-no-challengequiet - O /dev/null "http://10.0.3.71/cgi-bin/sensorconfig.cgi"post-data "doortest=yes"                       |
| Trigger the Intrusion Sensor Test (Sensor Config page) | wgetuser adminpassword adminauth-no-challengequiet - O /dev/null "http://10.0.3.71/cgi-bin/sensorconfig.cgi"post-data "intrusiontest=yes"                  |

a. Type and enter all of each http POST command on one line.

Operations Guide 9303700 CyberData Corporation

b. Must be in point-to-point mode see Section 2.3.5.1, "Point-to-Point Configuration"

# Appendix A: Mounting the Indoor VoIP Indoor Intercom with Keypad (Flush-Mounted)

### A.1 Mount the VoIP Indoor Intercom with Keypad (Flush-Mounted)

Before you mount the VoIP Indoor Intercom with Keypad (Flush-Mounted), make sure that you have received all of the parts. Refer to Table A-1 and Table A-2.

Table A-1. Wall Mounting Components (Part of the Accessory Kit)

| Quantity | Part Name                                                               | Illustration |
|----------|-------------------------------------------------------------------------|--------------|
| 4        | #6 X 3/8-inch,100 Degrees, Flat Head Countersunk,<br>Self-Tapping Screw | *Annunan     |

Table A-2. Optional Mounting Components (Part of the Accessory Kit)

| Quantity | Part Name                                                    | Illustration |
|----------|--------------------------------------------------------------|--------------|
| 4        | #6 X 3/8-inch,100 Degrees, Security Torx, Self-Tapping Screw |              |
| 1        | T15 Security Torx Key                                        |              |

Figure A-1 shows a wall mounting option.

Figure A-1. Wall Mounting Option

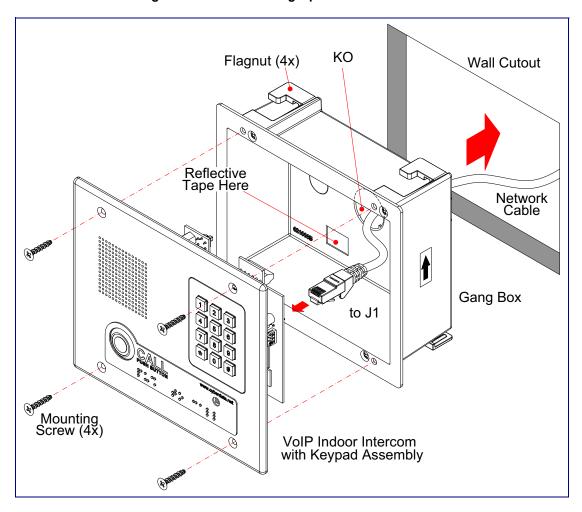

#### To mount the Intercom:

- 1. Cut out a section of the wall that is 6.03 inches [153 mm] from left to right and 5.28 inches [134 mm] from top to bottom.
- 2. Use a flat blade screwdriver to remove the knockout (KO) from the back of the gang box.
- 3. Feed the network cable from the wall cutout through the knockout of gang box and into J1 of the Intercom.
- 4. Install the gang box into the wall cutout.
- 5. Tighten the four flag nuts with a Phillips screwdriver.
- 6. Place the Intercom over the gang box.
- 7. Secure the Intercom to the gang box with the four mounting screws.

# Appendix B: Setting up a TFTP Server

### B.1 Set up a TFTP Server

Autoprovisioning requires a TFTP server for hosting the configuration file.

#### B.1.1 In a LINUX Environment

To set up a TFTP server on LINUX:

- 1. Create a directory dedicated to the TFTP server, and move the files to be uploaded to that directory.
- 2. Run the following command where /tftpboot/ is the path to the directory you created in Step 1: the directory that contains the files to be uploaded. For example:

in.tftpd -l -s /tftpboot/your\_directory\_name

#### B.1.2 In a Windows Environment

You can find several options online for setting up a Windows TFTP server. This example explains how to use the Solarwinds freeware TFTP server, which you can download at:

http://www.cyberdata.net/support/voip/solarwinds.html

To set up a TFTP server on Windows:

- 1. Install and start the software.
- Select File/Configure/Security tab/Transmit Only.
- Make a note of the default directory name, and then move the firmware files to be uploaded to that directory.

# Appendix C: Troubleshooting/Technical Support

## C.1 Frequently Asked Questions (FAQ)

To see a list of frequently asked questions for your product, do the following:

1. Go to the following URL:

http://www.cyberdata.net/products/voip/digitalanalog/intercomkeypadflush/faqs.html

2. Go to the support page for your product, and click on the FAQs tab.

### C.2 Documentation

The documentation for this product is released in an English language version only. You can download PDF copies of CyberData product documentation by doing the following:

1. Go to the following URL:

http://www.cyberdata.net/products/voip/digitalanalog/intercomkeypadflush/docs.html

2. Go to the support page for your product, and click on the **Documentation** tab.

### C.3 Contact Information

Contact CyberData Corporation

3 Justin Court

Monterey, CA 93940 USA www.CyberData.net

Phone: 800-CYBERDATA (800-292-3732)

Fax: 831-373-4193

Sales Sales 831-373-2601 Extension 334

Technical Support The fastest way to get technical support for your VoIP product is to submit a VoIP Technical Support

form at the following website:

http://www.cyberdata.net/support/contactsupportvoip.html

Phone: (831) 373-2601, Ext. 333 Email: support@cyberdata.net

Returned Materials Authorization To return the product, contact the Returned Materials Authorization (RMA) department:

Phone: 831-373-2601, Extension 136

Email: RMA@CyberData.net

When returning a product to CyberData, an approved CyberData RMA number must be printed on the outside of the original shipping package. No product will be accepted for return without an approved RMA number. Send the product, in its original package, to the following address:

CyberData Corporation

3 Justin Court Monterey, CA 93940

Attention: RMA "your RMA number"

RMA Status Form

If you need to inquire about the repair status of your product(s), please use the CyberData RMA

Status form at the following web address:

http://www.cyberdata.net/support/rmastatus.html

### C.4 Warranty

CyberData warrants its product against defects in material or workmanship for a period of two years from the date of purchase. Should the product fail within the warranty period, CyberData will repair or replace the product free of charge. This warranty includes all parts and labor.

Should the product fail out-of-warranty, a flat rate repair charge of one half of the purchase price of the product will be assessed. Repairs that are in warranty but are damaged by improper modifications or abuse, will be charged at the out-of-warranty rate. Products shipped to CyberData, both in and out-of-warranty, are shipped at the expense of the customer. Shipping charges for repaired products shipped back to the customer by CyberData, will be paid by CyberData.

CyberData shall not under any circumstances be liable to any person for any special, incidental, indirect or consequential damages, including without limitation, damages resulting from use or malfunction of the products, loss of profits or revenues or costs of replacement goods, even if CyberData is informed in advance of the possibility of such damages.

### C.4.1 Warranty & RMA Returns within the United States

If service is required, you must contact CyberData Technical Support prior to returning any products to CyberData. Our Technical Support staff will determine if your product should be returned to us for further inspection. If Technical Support determines that your product needs to be returned to CyberData, an RMA number will be issued to you at this point.

Your issued RMA number must be printed on the outside of the shipping box. No product will be accepted for return without an approved RMA number. The product in its original package should be sent to the following address:

CyberData Corporation

3 Justin Court.

Monterey, CA 93940

Attn: RMA "xxxxxx"

### C.4.2 Warranty & RMA Returns Outside of the United States

If you purchased your equipment through an authorized international distributor or reseller, please contact them directly for product repairs.

### C.4.3 Spare in the Air Policy

CyberData now offers a *Spare in the Air* no wait policy for warranty returns within the United States and Canada. More information about the *Spare in the Air* policy is available at the following web address:

http://www.cyberdata.net/support/warranty/spareintheair.html

### C.4.4 Return and Restocking Policy

For our authorized distributors and resellers, please refer to your CyberData Service Agreement for information on our return guidelines and procedures.

For End Users, please contact the company that you purchased your equipment from for their return policy.

### C.4.5 Warranty and RMA Returns Page

The most recent warranty and RMA information is available at the CyberData Warranty and RMA Returns Page at the following web address:

http://www.cyberdata.net/support/warranty/index.html

### Index

changing

#### the web access password 23 **Numerics** command interface 65 commands 65 100 Mbps indicator light 15 configurable parameters 22, 24, 27, 29, 63 16 AWG gauge wire 8 configuration audio 46 default IP settings 18 door sensor 41 intrusion sensor 41 SIP 28 AC voltages 2 using Web interface 18 AC voltages, intercom enclosure is not rated 9 configuration home page 20 act light 15 configuration page activate relay (door sensor) 43 configurable parameters 22, 24, 27 activate relay (intrusion sensor) 43 connector functions 11 address, configuration login 20 connector locations 11, 12, 13 alternative power input 5, 8 contact information 73 announcing a device's IP address 16 contact information for CyberData 73 audio configuration 46 current network settings 27 night ring tone parameter 49 CyberData contact information 73 audio configuration page 46 audio encodings 4 autoprovisioning 59 autoprovisioned audio files 61 D autoprovisioned firmware upgrades 60 autoprovisioning autoupdate 60 default autoprovisioning enabled option 59 gateway 18 autoprovisioning from DHCP 59 intercom settings 76 autoprovisioning server (IP address) 60 IP address 18 networking 59 subnet mask 18 autoprovisioning configuration 57 username and password 18 auxiliary relay 9 web login username and password 20 auxiliary relay wiring diagram 10 default gateway 18, 27 auxiliary relay, 1A at 30 VDC 5 default intercom settings 17 default IP settings 18 default login address 20 device configuration 23 B device configuration parameters 57 the device configuration page 57 backup SIP server 1 29 device configuration page 23, 33, 34 backup SIP server 2 29 device configuration parameters 24 backup SIP servers, SIP server device configuration password backups 29 changing for web configuration access 23 baud rate **DHCP Client 4** verifying 15 DHCP IP addressing 27 dial out extension (intrusion sensor) 43 dial out extension strings 38 dialout call 38 dimensions 5.6 discovery utility program 20 call button DNS server 27 indicator light 14 door sensor 41, 43, 48

activate relay 43 door open timeout 43 door sensor normally closed 43 flash button LED 43 play audio locally 43 DTMF tones 38 DTMF tones (using rfc2833) 38 dual speeds 15

### E

enable night ring events 53
ethernet I/F 5
event configuration
enable night ring events 53
event configuration page 52
expiration time for SIP server lease 29, 40

#### F

factory default settings 17
how to set 17
firmware
where to get the latest firmware 62
flash button LED (door sensor) 43
flash button LED (intrusion sensor) 43

### G

green link light 15

### Н

home page 20 http POST command 65 http web-based configuration 4

identifying your product 1
illustration of intercom mounting process 69
indicator light 14
installation, typical intercom system 2
intercom configuration
 default IP settings 18
intercom configuration page
 configurable parameters 29, 63

intrusion sensor 41, 43
activate relay 43
dial out extension 43
flash button LED 43
play audio locally 43
IP address 18, 27
IP addressing 27
default
IP addressing setting 18

#### J

J3 terminal block, 16 AWG gauge wire 8

### K

keypad configuration page 33

lease, SIP server expiration time 29, 40 lengthy pages 45 link light 15 Linux, setting up a TFTP server on 71 local SIP port 29 log in address 20

### M

MGROUP
MGROUP Name 45
mounting an intercom 69
multicast configuration 44
Multicast IP Address 45

### N

navigation (web page) 19 navigation table 19 network activity, verifying 15 network parameters 26 nightring tones 45 Nightringer 8 nightringer settings 40

| O                                          | return and restocking policy 75 ringtones 45         |
|--------------------------------------------|------------------------------------------------------|
| operating temperature 5                    | lengthy pages 45                                     |
| orange link light 15                       | RJ-45 11                                             |
| output 5                                   | RMA returned materials authorization 73              |
| output o                                   | RMA status 73                                        |
|                                            | RTFM button 16                                       |
| _                                          | RTFM jumper 16, 17                                   |
| P                                          | RTP/AVP 4                                            |
| packet time 4                              |                                                      |
| pages (lengthy) 45                         | S                                                    |
| part number 5                              | 3                                                    |
| parts list 7                               | . 70                                                 |
| password                                   | sales 73                                             |
| for SIP server login 29                    | security code 38                                     |
| login 20                                   | sensor setup page 42                                 |
| restoring the default 18                   | sensor setup parameters 41                           |
| payload types 5                            | sensors 43                                           |
| play audio locally (door sensor) 43        | server address, SIP 29                               |
| play audio locally (intrusion sensor) 43   | service 73                                           |
| point-to-point configuration 31            | setting up the device 8                              |
| port                                       | settings, default 17<br>SIP                          |
| local SIP 29                               | enable SIP operation 29                              |
| remote SIP 29                              | local SIP port 29                                    |
| POST command 65                            | user ID 29                                           |
| power input 5                              | SIP (session initiation protocol) 4                  |
| alternative 5, 8                           | SIP configuration 28                                 |
| priority                                   | SIP Server 29                                        |
| assigning 45                               | SIP configuration parameters                         |
| product                                    | outbound proxy 29                                    |
| configuring 18                             | registration and expiration, SIP server lease 29, 40 |
| mounting 69                                | unregister on reboot 29                              |
| parts list 7                               | user ID, SIP 29                                      |
| product features 3                         | SIP registration 29                                  |
| product overview                           | SIP remote SIP port 29                               |
| product features 3                         | SIP server 29                                        |
| product specifications 5                   | password for login 29                                |
| supported protocols 4                      | SIP servers supported 4                              |
| supported SIP servers 4                    | unregister from 29                                   |
| typical system installation 2              | user ID for login 29                                 |
| product specifications 5                   | SIP settings 29, 30                                  |
| protocol 5                                 | Spare in the Air Policy 74                           |
| protocols supported 4                      | static IP addressing 27                              |
|                                            | Stored Network Settings 27                           |
|                                            | subnet mask 18, 27                                   |
| R                                          | supported protocols 4                                |
| reboot 63, 64                              |                                                      |
| regulatory compliance 5                    | <b>-</b>                                             |
| remote SIP port 29                         | I                                                    |
| reset test function management button 16   |                                                      |
| resetting the IP address to the default 69 | tech support 73                                      |
| restoring factory default settings 17, 76  | technical support, contact information 73            |
| restoring the factory default settings 17  | terminal block, 16 AWG gauge wire 8                  |

TFTP server 4, 71 triggering a dialout call or security code 38

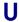

upgrading to firmware 6.x.x from 5.x.x 62
user ID
for SIP server login 29
username
changing for web configuration access 23
default for web configuration access 20
restoring the default 18

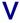

verifying
baud rate 15
network activity 15
network connectivity 15
volume boost 24

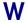

wall mounting option 70
warranty 5, 74
warranty & RMA returns outside of the United States 74
warranty & RMA returns within the United States 74
warranty and RMA returns page 75
warranty policy at CyberData 74
web access password 18
web access username 18
web configuration log in address 20
web page
navigation 19
web page navigation 19
web-based intercom configuration 18
wget, free unix utility 65
Windows, setting up a TFTP server on 71

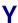

yellow act light 15 yellow link light 15